# **Release Notes for Cisco Catalyst 9600 Series Switches, Cisco IOS XE Amsterdam 17.3.x**

**First Published:** 2020-08-10 **Last Modified:** 2023-10-30

# **Release Notes for Cisco Catalyst 9600 Series Switches, Cisco IOS XE Amsterdam 17.3.x**

## **Introduction**

Cisco Catalyst 9600 Series Switches are the next generation purpose-built 40 GigabitEthernet, 50 GigabitEthernet, 100 GigabitEthernet, and 400 GigabitEthernet modular core and aggregation platform providing resiliency at scale with the industry's most comprehensive security while allowing your business to grow at the lowest total operational cost. They have been purpose-built to address emerging trends of Security, IoT, Mobility, and Cloud.

They deliver hardware and software convergence in terms of ASIC architecture with Unified Access Data Plane (UADP) 3.0 and Cisco Silicon One Q200. The platform runs an Open Cisco IOS XE that supports model driven programmability, Serial Advanced Technology Attachment (SATA) Solid State Drive (SSD) local storage, and a higher memory footprint). The series forms the foundational building block for SD-Access, which is Cisco's lead enterprise architecture.

It also supports features that provide high availability, advanced routing and infrastructure services, security capabilities, and application visibility and control.

## **Whats New in Cisco IOS XE Amsterdam 17.3.8a**

There are no new features in this release. This release provides a fix for [CSCwh87343:](https://bst.cloudapps.cisco.com/bugsearch/bug/CSCwh87343) Cisco IOS XE Software Web UI Privilege Escalation Vulnerability. For more information, see Security Advisory: [cisco-sa-iosxe-webui-privesc-j22SaA4z](https://sec.cloudapps.cisco.com/security/center/content/CiscoSecurityAdvisory/cisco-sa-iosxe-webui-privesc-j22SaA4z).

## **Whats New in Cisco IOS XE Amsterdam 17.3.8**

### **Hardware Features in Cisco IOS XE Amsterdam 17.3.8**

There are no new hardware features in this release.

### **Software Features in Cisco IOS XE Amsterdam 17.3.8**

There are no new software features in this release.

## **Whats New in Cisco IOS XE Amsterdam 17.3.7**

### **Hardware Features in Cisco IOS XE Amsterdam 17.3.7**

There are no new hardware features in this release.

**Software Features in Cisco IOS XE Amsterdam 17.3.7**

There are no new software features in this release.

## **Whats New in Cisco IOS XE Amsterdam 17.3.6**

## **Hardware Features in Cisco IOS XE Amsterdam 17.3.6**

There are no new hardware features in this release.

### **Software Features in Cisco IOS XE Amsterdam 17.3.6**

There are no new software features in this release.

# **Whats New in Cisco IOS XE Amsterdam 17.3.5**

### **Hardware Features in Cisco IOS XE Amsterdam 17.3.5**

There are no new hardware features in this release.

## **Software Features in Cisco IOS XE Amsterdam 17.3.5**

There are no new software features in this release.

## **Whats New in Cisco IOS XE Amsterdam 17.3.4**

### **Hardware Features in Cisco IOS XE Amsterdam 17.3.4**

There are no new hardware features in this release.

### **Software Features in Cisco IOS XE Amsterdam 17.3.4**

There are no new software features in this release.

## **Whats New in Cisco IOS XE Amsterdam 17.3.3**

## **Hardware Features in Cisco IOS XE Amsterdam 17.3.3**

There are no new hardware features in this release.

## **Software Features in Cisco IOS XE Amsterdam 17.3.3**

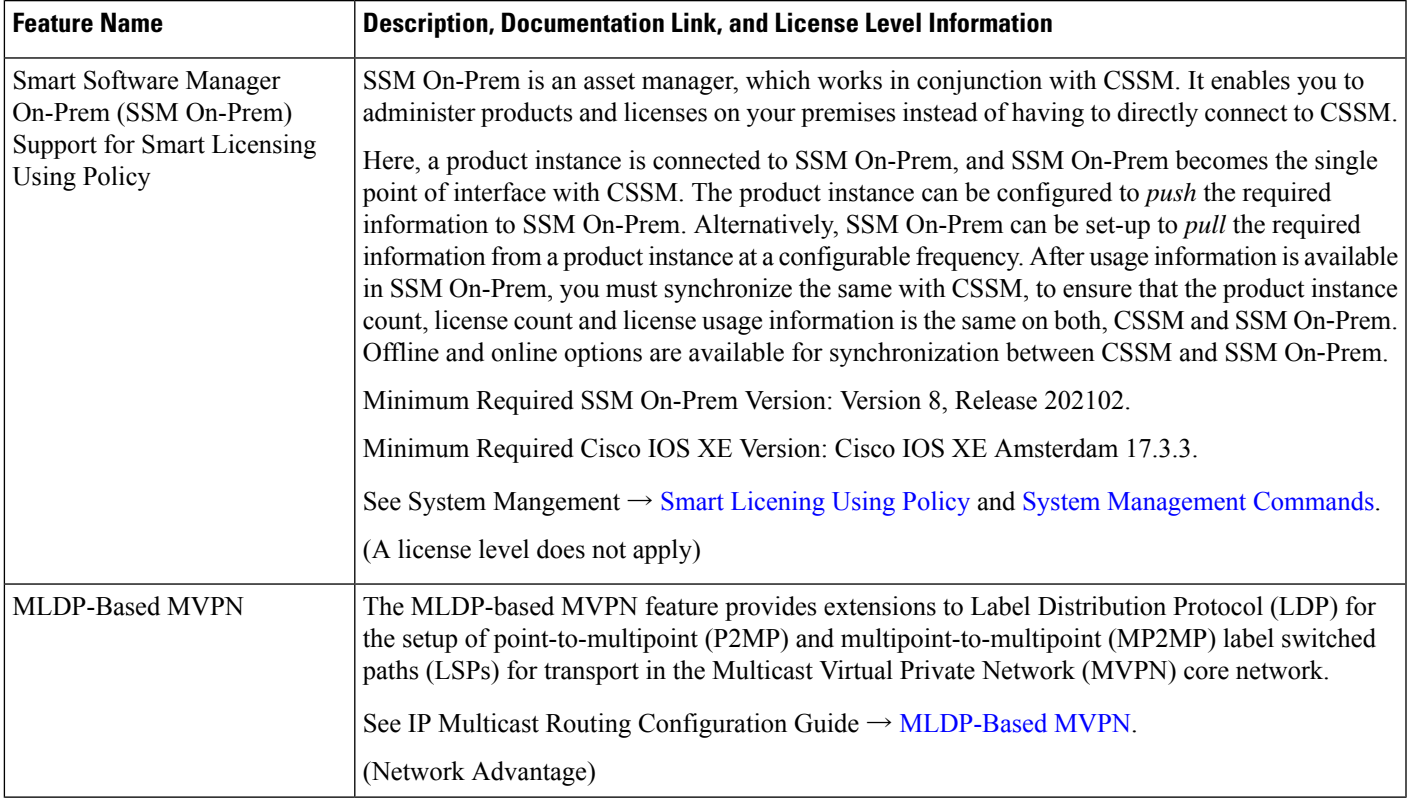

# **Whats New in Cisco IOS XE Amsterdam 17.3.2a**

### **Hardware Features in Cisco IOS XE Amsterdam 17.3.2a**

There are no new hardware features in this release.

## **Software Features in Cisco IOS XE Amsterdam 17.3.2a**

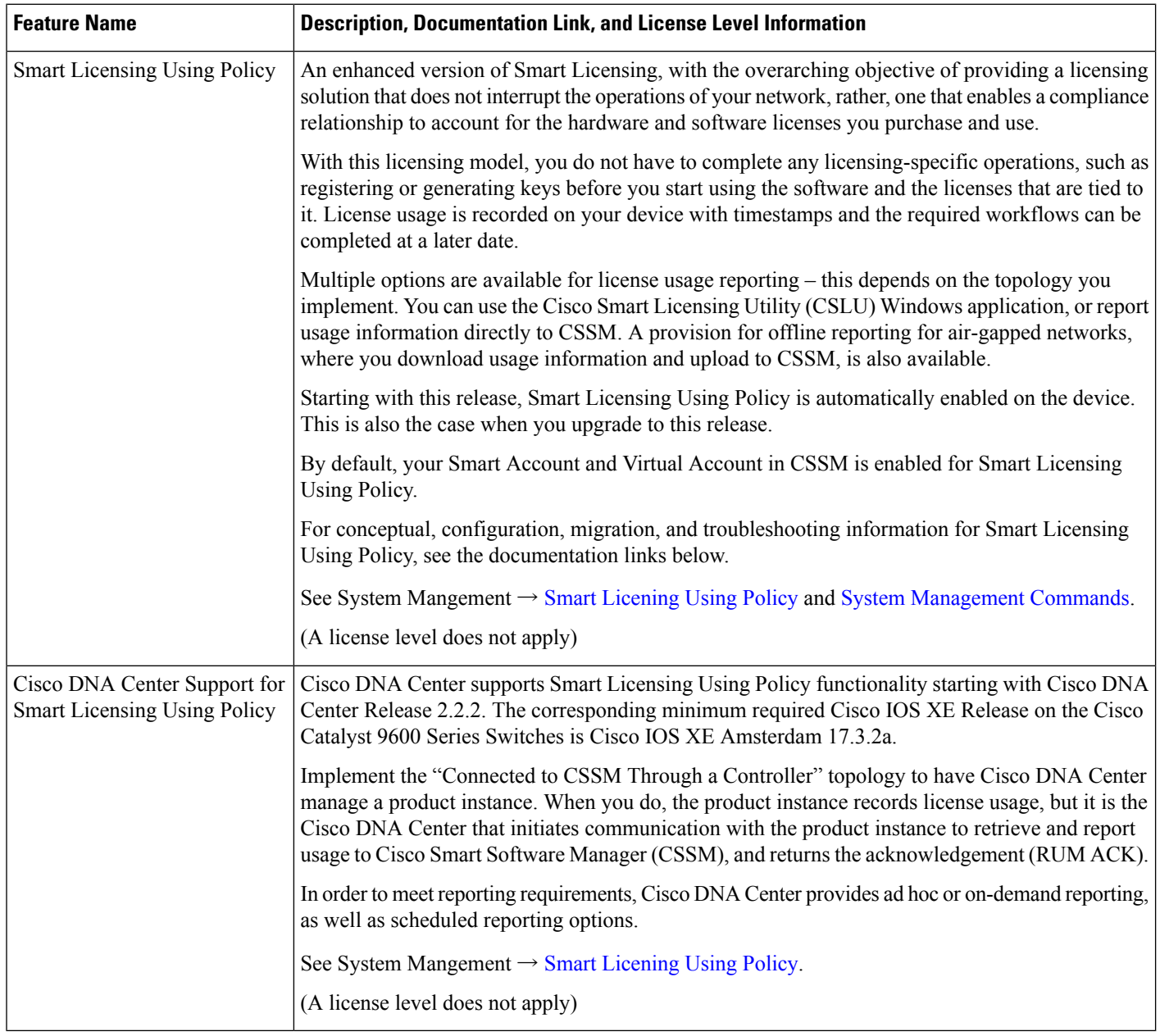

# **Whats New in Cisco IOS XE Amsterdam 17.3.1**

## **Hardware Features in Cisco IOS XE Amsterdam 17.3.1**

There are no new hardware features in this release.

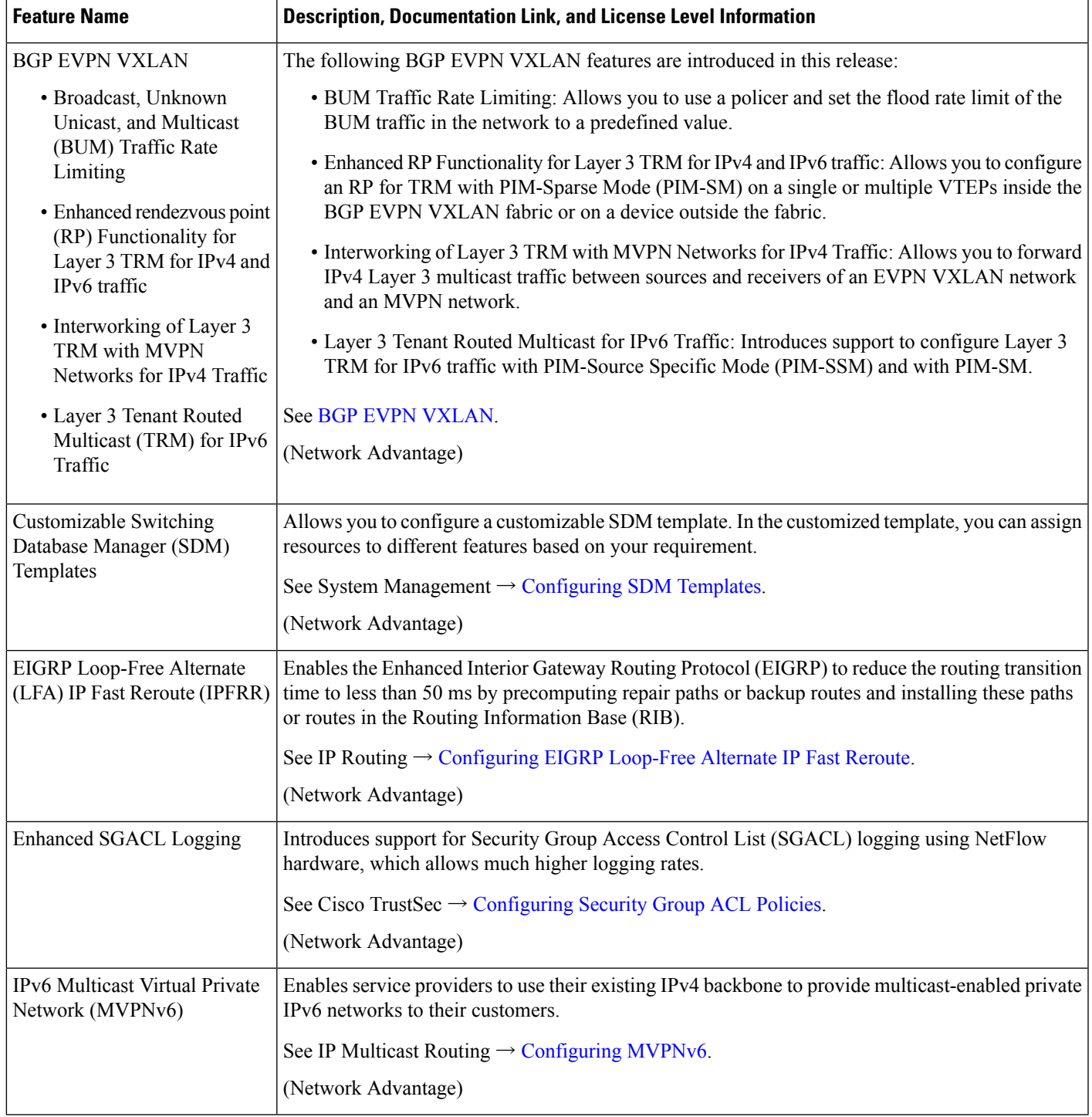

## **Software Features in Cisco IOS XE Amsterdam 17.3.1**

 $\mathbf I$ 

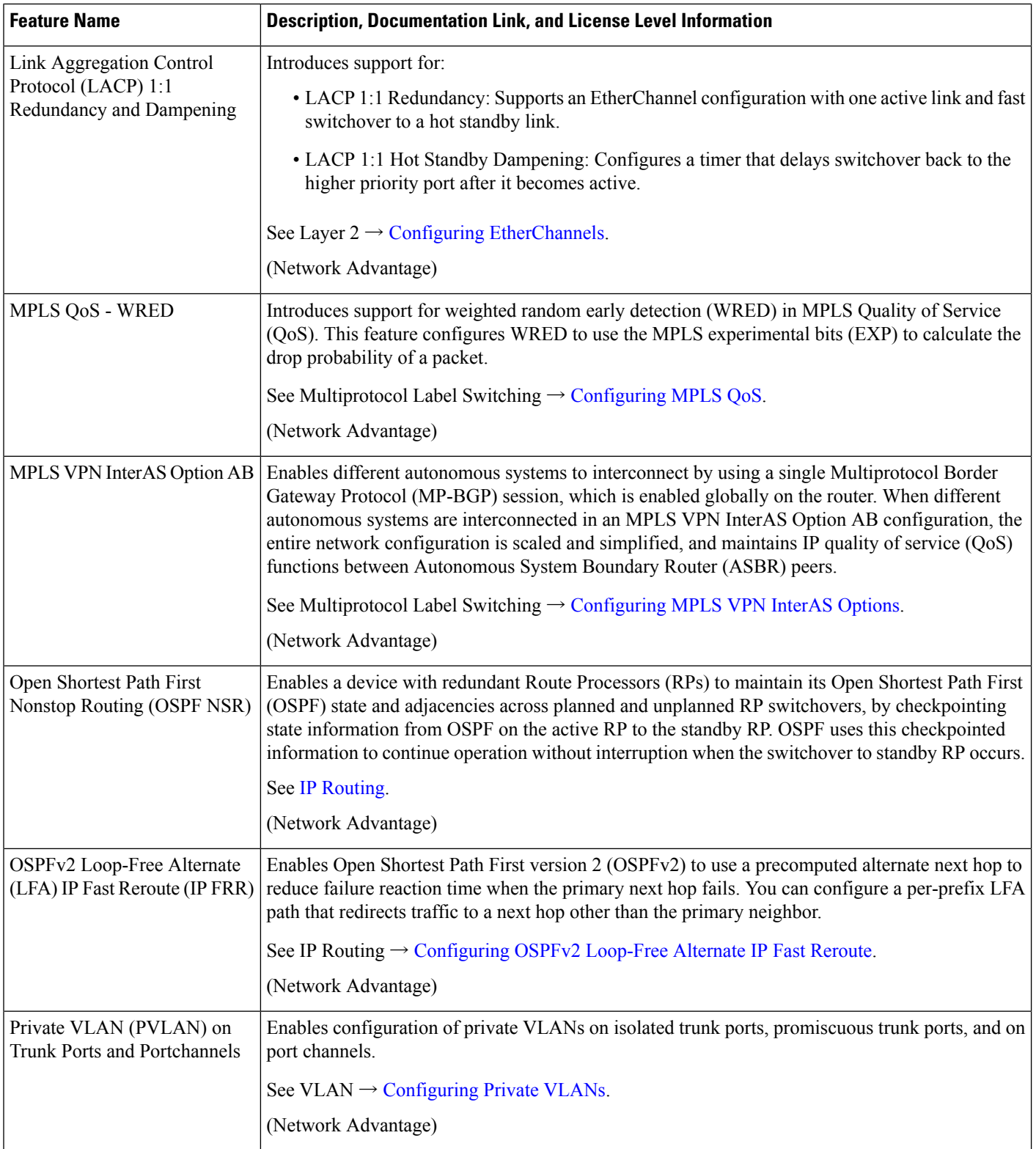

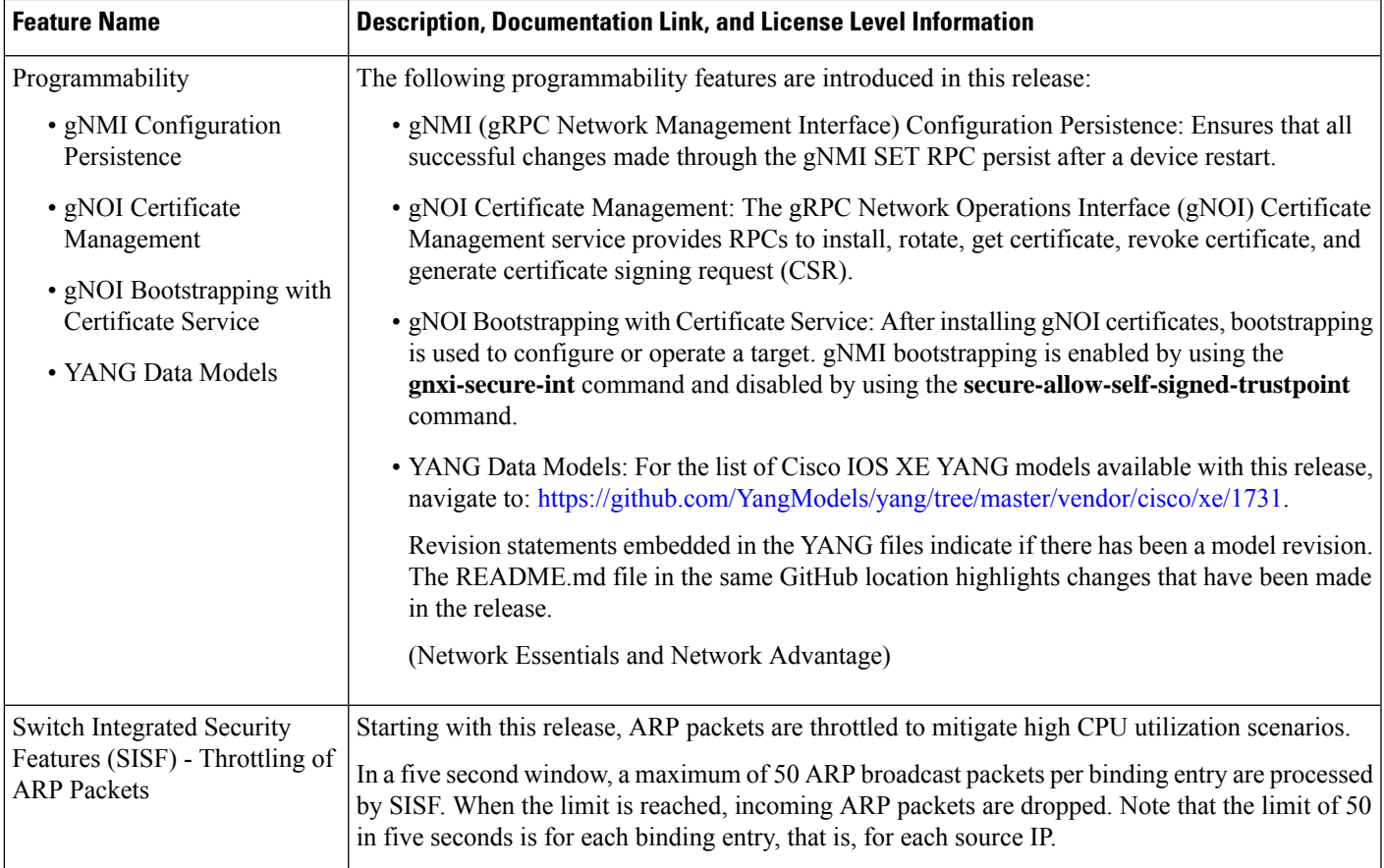

### **New on the Web UI**

There are no new features on the Web UI in this release.

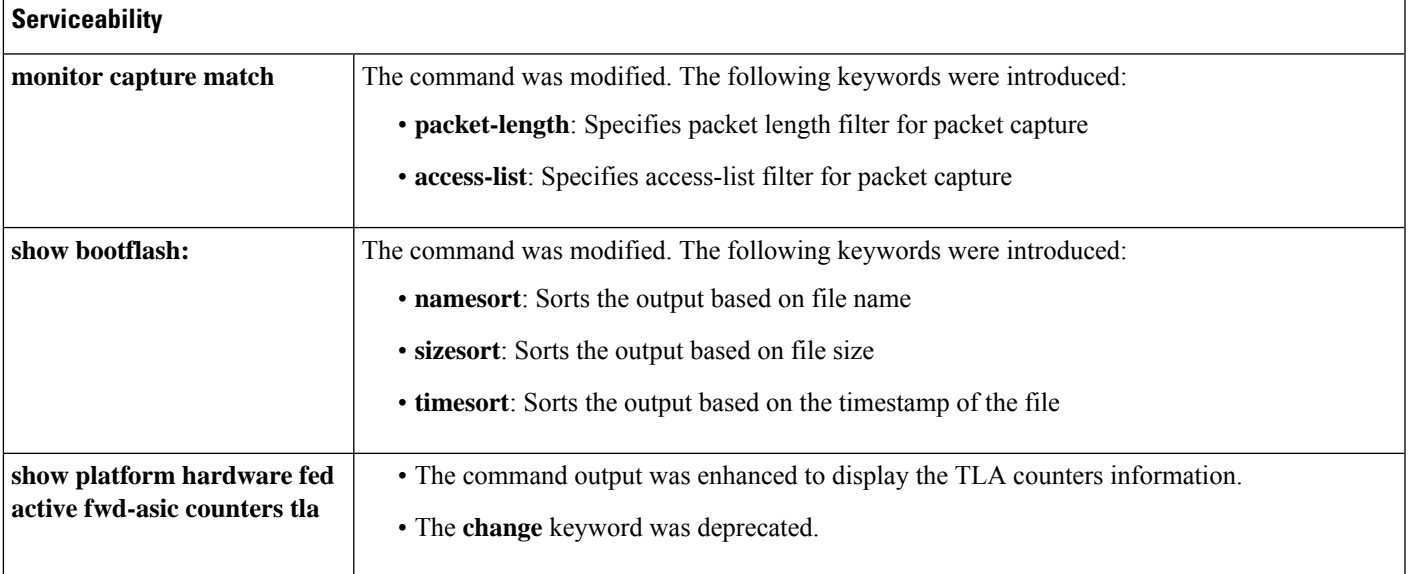

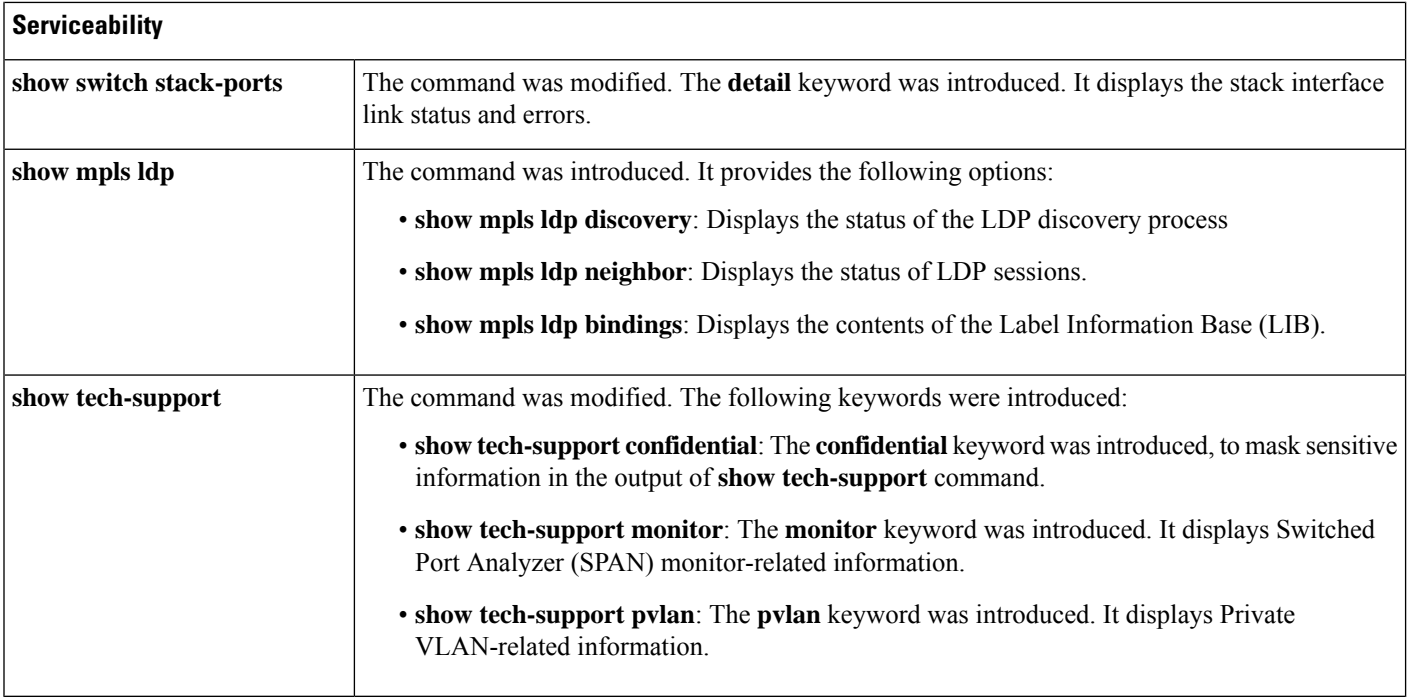

## **Important Notes**

- [Unsupported](#page-7-0) Features, on page 8
- Complete List of [Supported](#page-7-1) Features, on page 8
- <span id="page-7-0"></span>• Accessing Hidden [Commands,](#page-7-2) on page 8
- Default [Behaviour,](#page-8-0) on page 9

#### <span id="page-7-1"></span>**Unsupported Features**

- Cisco Application Visibility and Control (AVC)
- IPsec VPN
- Network-Based Application Recognition (NBAR) and Next Generation NBAR (NBAR2)

#### <span id="page-7-2"></span>**Complete List of Supported Features**

For the complete list of features supported on a platform, see the Cisco Feature Navigator at [https://cfnng.cisco.com.](https://cfnng.cisco.com)

#### **Accessing Hidden Commands**

This section provides information about hidden commands in Cisco IOS XE and the security measures that are in place, when they are accessed. These commands are only meant to assist Cisco TAC in advanced troubleshooting and are not documented.

Hidden commands are available under:

- Category 1—Hidden commandsin privileged or User EXEC mode. Begin by entering the **service internal** command to access these commands.
- Category 2—Hidden commands in one of the configuration modes (global, interface and so on). These commands do not require the **service internal** command.

Further, the following applies to hidden commands under Category 1 and 2:

• The commands have CLI help. Enter enter a question mark (?) at the system prompt to display the list of available commands.

Note: For Category 1, enter the **service internal** command before you enter the question mark; you do not have to do this for Category 2.

• The system generates a %PARSER-5-HIDDEN syslog message when a hidden command is used. For example:

```
*Feb 14 10:44:37.917: %PARSER-5-HIDDEN: Warning!!! 'show processes memory old-header '
is a hidden command.
Use of this command is not recommended/supported and will be removed in future.
```
Apart from category 1 and 2, there remain internal commands displayed on the CLI, for which the system does NOT generate the %PARSER-5-HIDDEN syslog message.

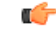

**Important**

<span id="page-8-0"></span>We recommend that you use any hidden command only under TAC supervision.

If you find that you are using a hidden command, open a TAC case for help with finding another way of collecting the same information asthe hidden command (for a hidden EXEC mode command), or to configure the same functionality (for a hidden configuration mode command) using non-hidden commands.

#### **Default Behaviour**

Beginning from Cisco IOS XE Gibraltar 16.12.5 and later, do not fragment bit (DF bit) in the IP packet is always set to 0 for all outgoing RADIUS packets (packets that originate from the device towards the RADIUS server).

## **Supported Hardware**

### **Cisco Catalyst 9600 Series Switches—Model Numbers**

The following table lists the supported switch models. For information about the available license levels, see section *License Levels*.

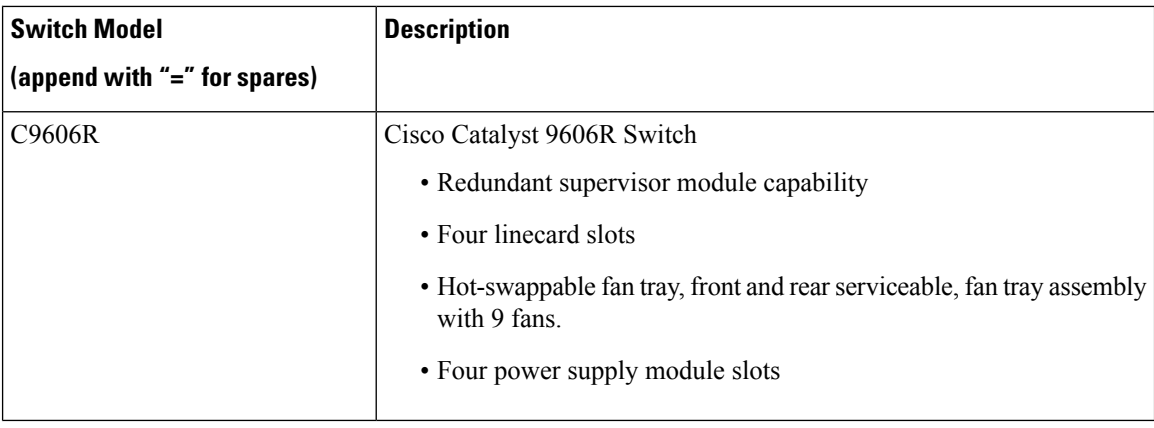

## **Supported Hardware on Cisco Catalyst 9600 Series Switches**

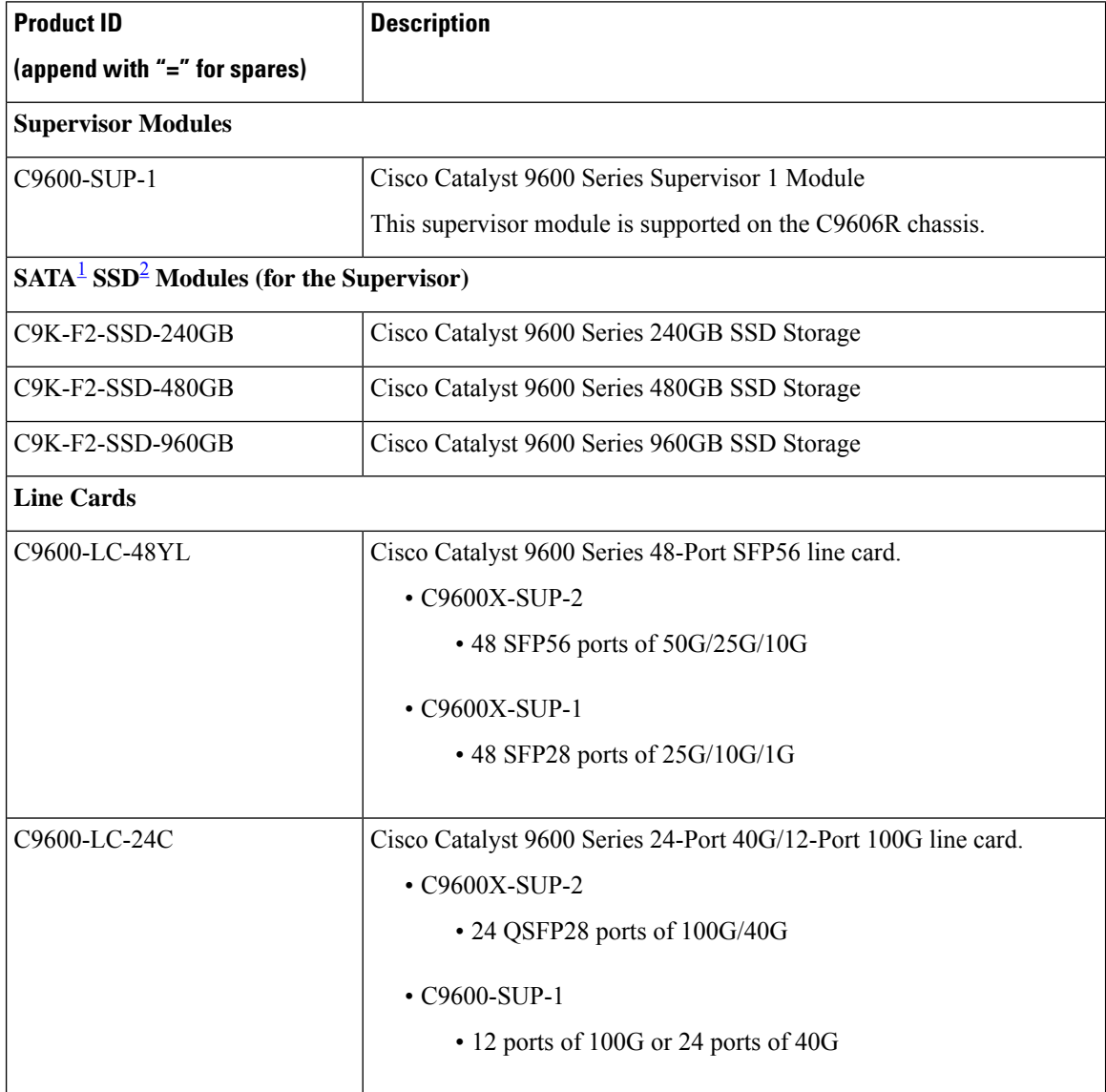

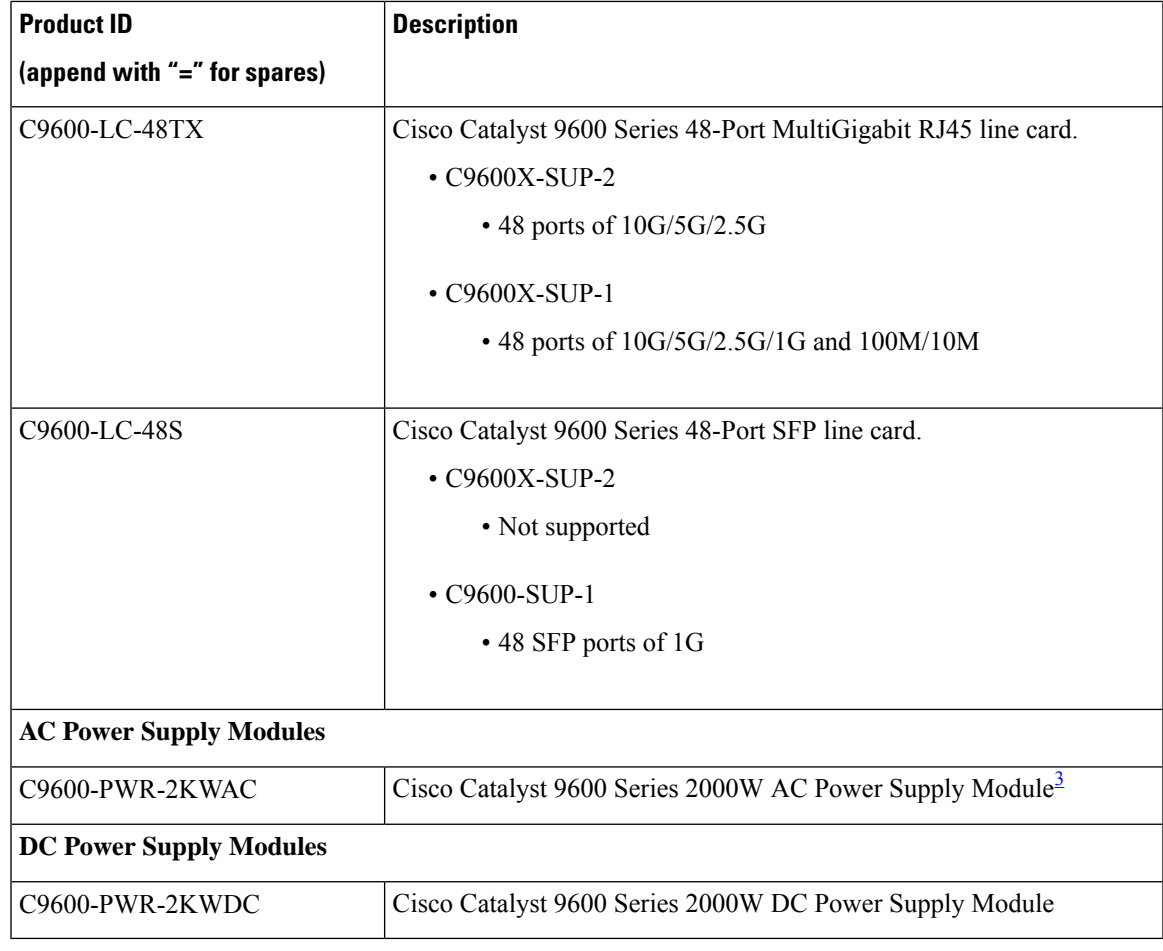

<span id="page-10-2"></span><span id="page-10-1"></span><span id="page-10-0"></span><sup>1</sup> Serial Advanced Technology Attachment (SATA)

<sup>2</sup> Solid State Drive (SSD) Module

<sup>3</sup> Power supply output capacity is 1050W at 110 VAC.

### **Optics Modules**

Cisco Catalyst Series Switches support a wide range of optics and the list of supported optics is updated on a regular basis. Use the Transceiver Module Group (TMG) [Compatibility](https://tmgmatrix.cisco.com/home) Matrix tool, or consult the tables at this URL for the latest transceiver module compatibility information: [https://www.cisco.com/en/US/products/](https://www.cisco.com/en/US/products/hw/modules/ps5455/products_device_support_tables_list.html) [hw/modules/ps5455/products\\_device\\_support\\_tables\\_list.html](https://www.cisco.com/en/US/products/hw/modules/ps5455/products_device_support_tables_list.html)

## **Compatibility Matrix**

The following table provides software compatibility information between Cisco Catalyst 9600 Series Switches, Cisco Identity Services Engine, Cisco Access Control Server, and Cisco Prime Infrastructure.

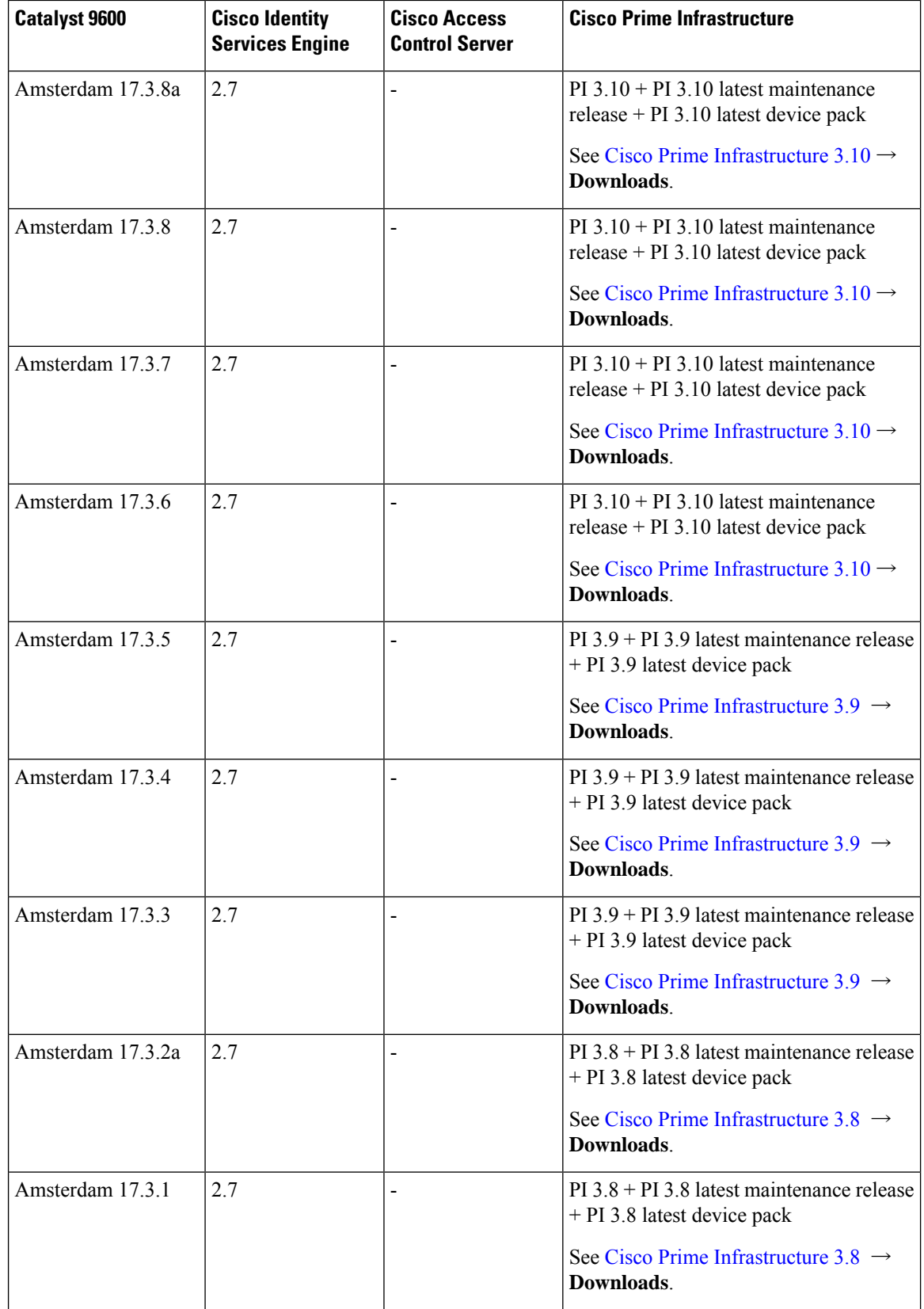

I

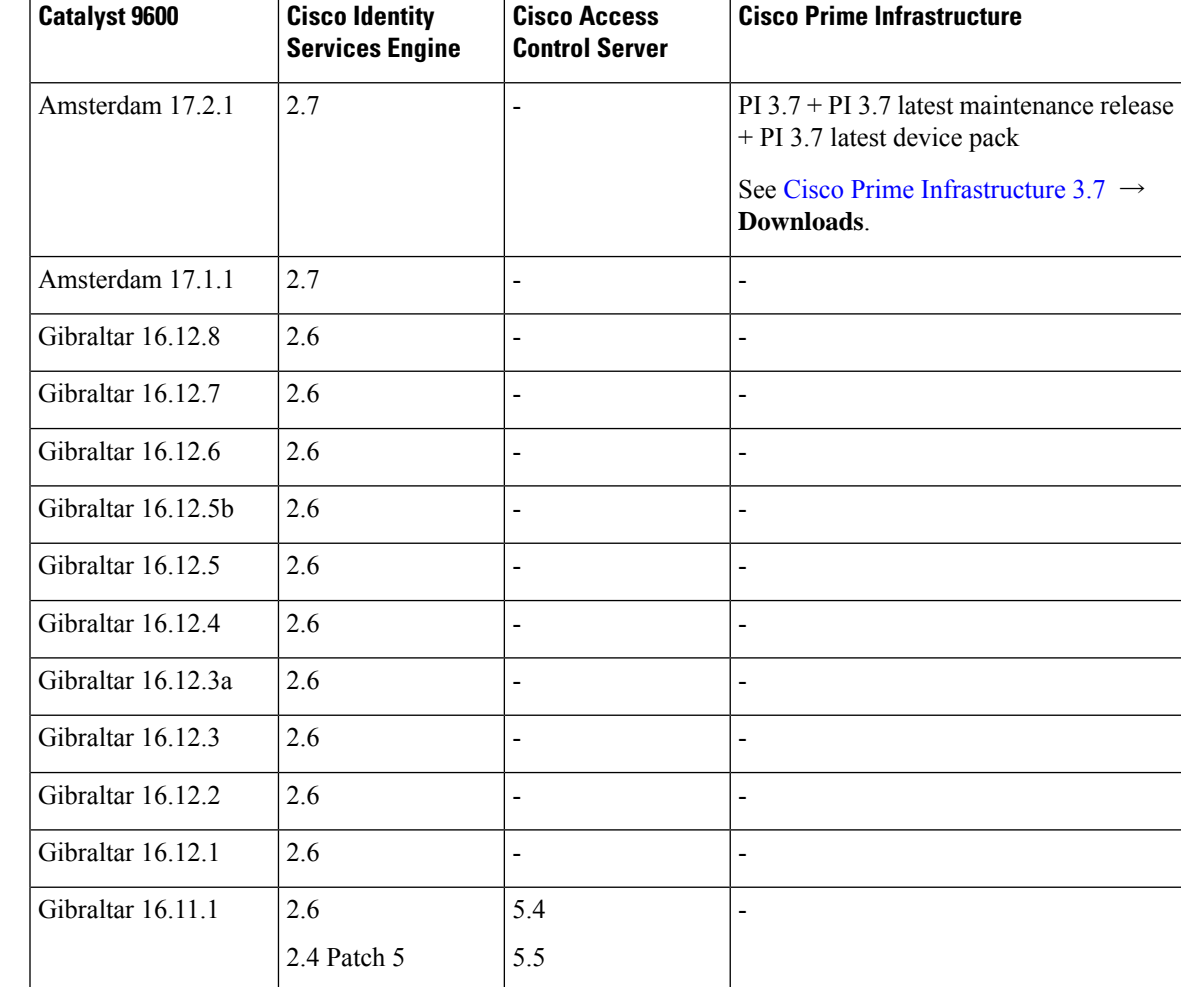

## **Web UI System Requirements**

The following subsections list the hardware and software required to access the Web UI:

#### **Minimum Hardware Requirements**

<span id="page-12-1"></span><span id="page-12-0"></span>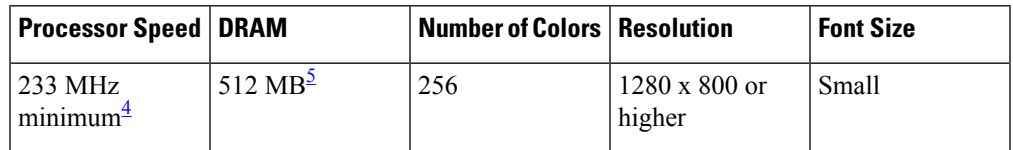

<sup>4</sup> We recommend 1 GHz

<sup>5</sup> We recommend 1 GB DRAM

### **Software Requirements**

#### **Operating Systems**

• Windows 10 or later

• Mac OS X 10.9.5 or later

#### **Browsers**

- Google Chrome—Version 59 or later (On Windows and Mac)
- Microsoft Edge
- Mozilla Firefox—Version 54 or later (On Windows and Mac)
- Safari—Version 10 or later (On Mac)

## <span id="page-13-0"></span>**ROMMON Versions**

ROMMON, also known as the boot loader, is firmware that runs when the device is powered up or reset. It initializes the processor hardware and boots the operating system software (Cisco IOS XE software image). The ROMMON is stored on the following Serial Peripheral Interface (SPI) flash devices on your switch:

- Primary: The ROMMON stored here is the one the system boots every time the device is powered-on or reset.
- Golden: The ROMMON stored here is a backup copy. If the one in the primary is corrupted, the system automatically boots the ROMMON in the golden SPI flash device.

ROMMON upgrades may be required to resolve firmware defects, or to support new features, but there may not be new versions with every release.

The following table provides ROMMON version information for the Cisco Catalyst 9600 Series Supervisor Modules. For ROMMON version information of Cisco IOS XE 16.x.x releases, refer to the corresponding Cisco IOS XE 16.x.x release notes of the respective platform.

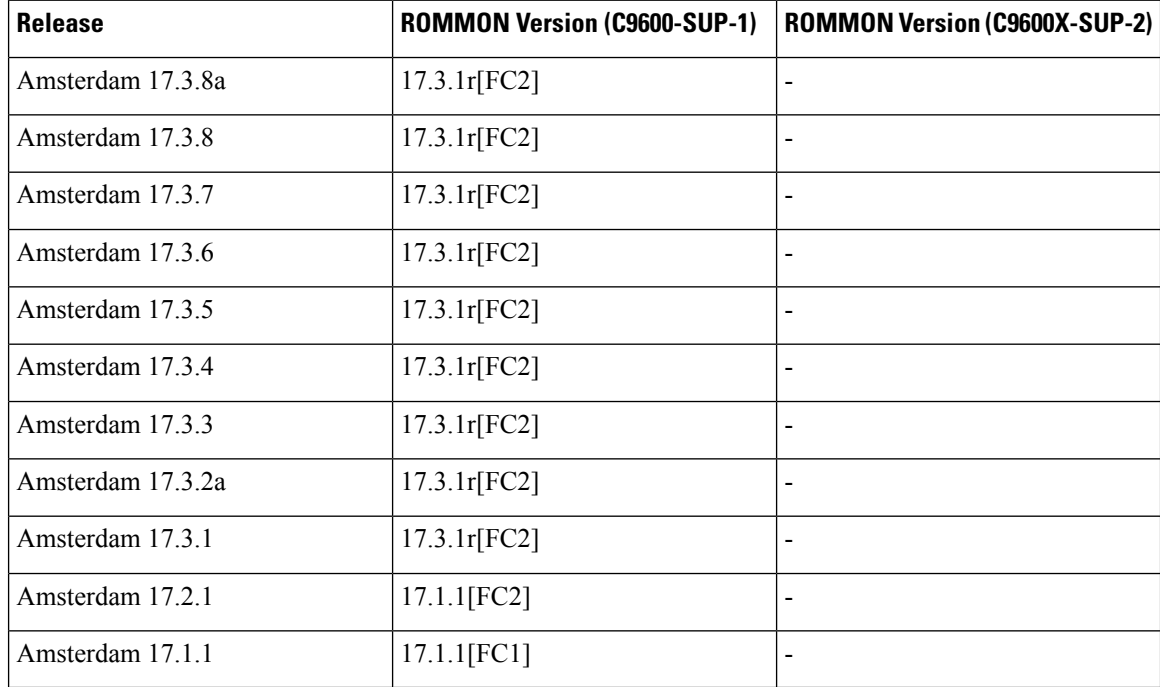

## **Upgrading the Switch Software**

This section covers the various aspects of upgrading or downgrading the device software.

Ш

**Note** You cannot use the Web UI to install, upgrade, or downgrade device software.

### **Finding the Software Version**

The package files for the Cisco IOS XE software are stored on the system board flash device (flash:).

You can use the **show version** privileged EXEC command to see the software version that is running on your switch.

 $\mathscr{P}$ 

Although the **show version** output always shows the software image running on the switch, the model name shown at the end of this display is the factory configuration and does not change if you upgrade the software license. **Note**

You can also use the **dir** *filesystem:* privileged EXEC command to see the directory names of other software images that you might have stored in flash memory.

### **Software Images**

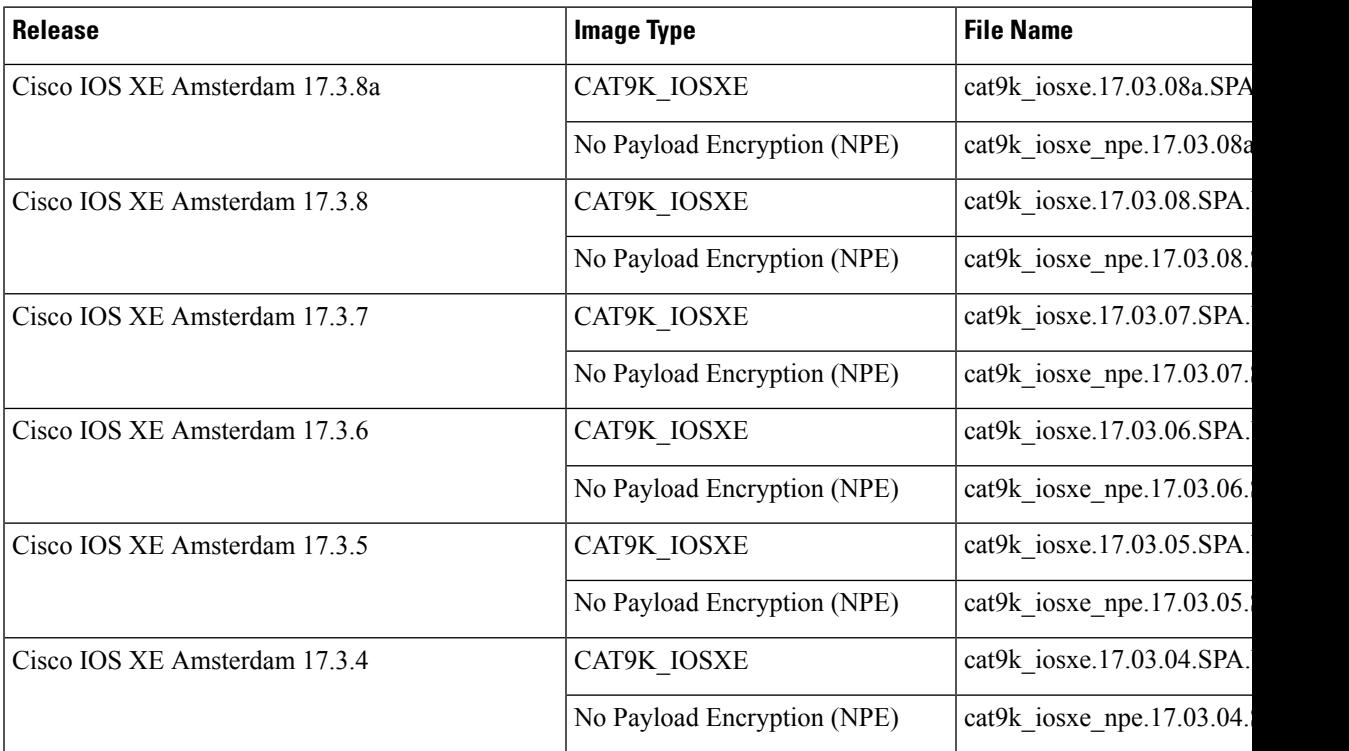

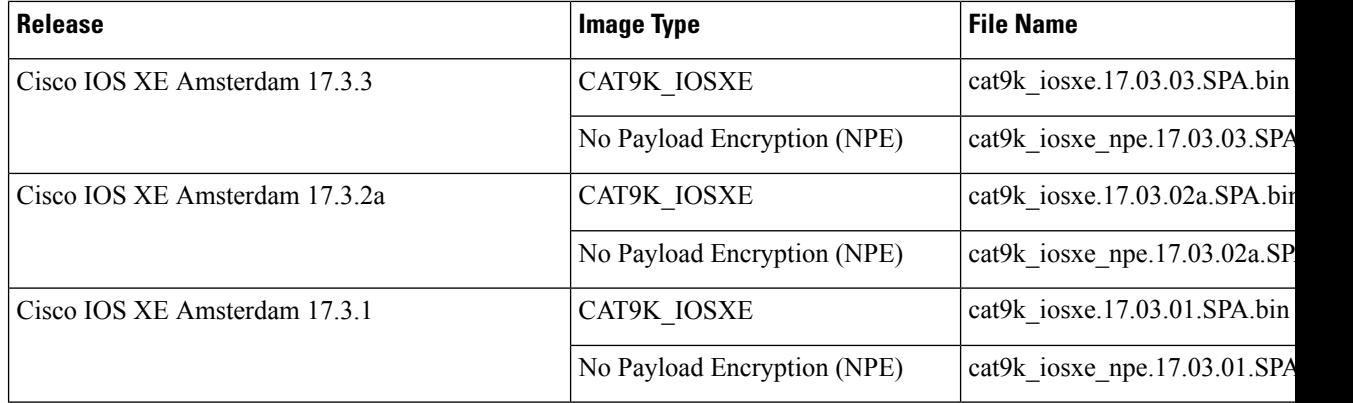

### <span id="page-15-0"></span>**Upgrading the ROMMON**

To know the ROMMON or bootloader version that applies to every major and maintenance release, see [ROMMON](#page-13-0) Versions, on page 14.

You can upgrade the ROMMON before, or, after upgrading the software version. If a new ROMMON version is available for the software version you are upgrading to, proceed as follows:

• Upgrading the ROMMON in the primary SPI flash device

This ROMMON is upgraded automatically. When you upgrade from an existing release on your switch to a later or newer release for the first time, and there is a new ROMMON version in the new release, the system automatically upgrades the ROMMON in the primary SPI flash device, based on the hardware version of the switch when you boot up your switch with the new image for the first time.

• Upgrading the ROMMON in the golden SPI flash device

You must manually upgrade this ROMMON. Enter the **upgrade rom-monitor capsule golden switch** command in privileged EXEC mode.

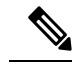

**Note**

• In case of a Cisco StackWise Virtual setup, upgrade the active and standby supervisor modules.

• In case of a High Availability set up, upgrade the active and standby supervisor modules.

After the ROMMON is upgraded, it will take effect on the next reload. If you go back to an older release after this, the ROMMON is not downgraded. The updated ROMMON supports all previous releases.

### **Software Installation Commands**

To install and activate the specified file, and to commit changes to be persistent across reloads:

**install add file** *filename* [**activate commit**]

**Summary of Software Installation Commands**

To separately install, activate, commit, cancel, or remove the installation file: **install ?**

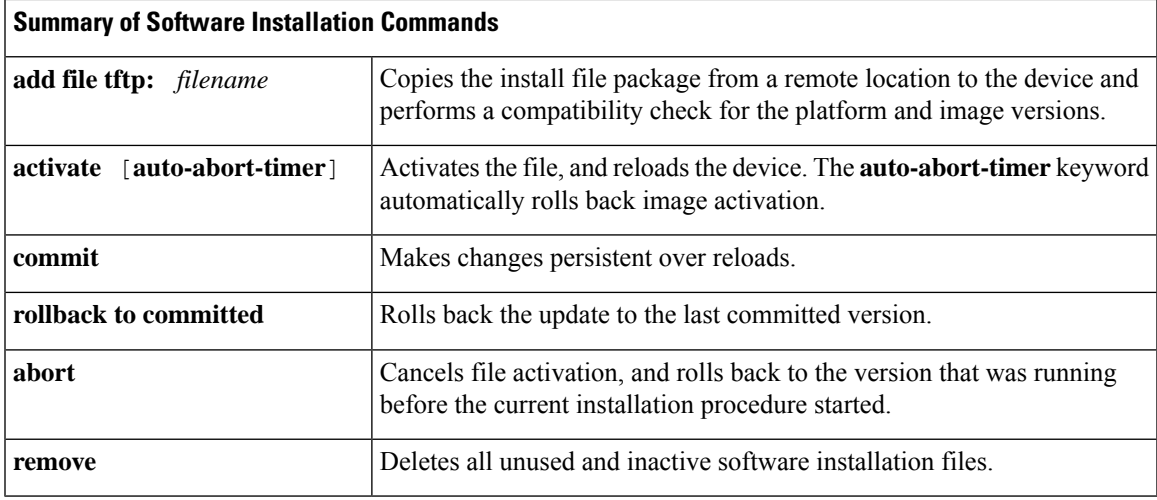

### **Upgrading in Install Mode**

Ш

Follow these instructions to upgrade from one release to another, using **install** commands, in install mode. To perform a software image upgrade, you must be booted into IOS through **boot flash:packages.conf**.

#### **Before you begin**

You must comply with these cautionary guidelines during an upgrade: **Caution**

- Do not power cycle the switch.
- Do not disconnect power or remove the supervisor module.
- Do not perform an online insertion and replacement (OIR) of either supervisor (in a High Availability setup), if one of the supervisor modules in the chassis is in the process of a bootloader upgrade or when the switch is booting up.
- Do not perform an OIR of a switching module (linecard) when the switch is booting up.

Note that you can use this procedure for the following upgrade scenarios:

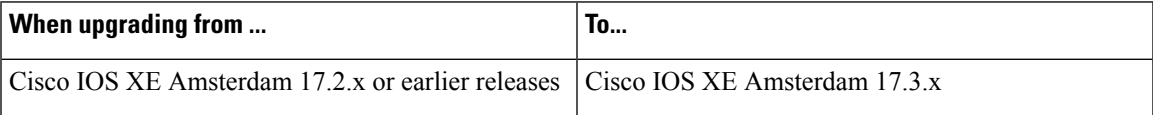

Use the procedure described here to upgrade the device in the following configurations:

- Standalone
- Cisco StackWise Virtual
- Cisco StackWise Virtual without ISSU

The sample output in this section displays upgrade from Cisco IOS XE Amsterdam 17.2.1 to Cisco IOS XE Amsterdam 17.3.1 using **install** commands.

#### **Procedure**

#### **Step 1** Clean-up

#### **install remove inactive**

Use this command to clean-up old installation files in case of insufficient space and to ensure that you have at least 1GB of space in flash, to expand a new image.

The following sample output displays the cleaning up of unused files, by using the **install remove inactive** command:

```
Switch# install remove inactive
install_remove: START Fri Jul 17 19:51:48 UTC 2020
Cleaning up unnecessary package files
Scanning boot directory for packages ... done.
Preparing packages list to delete ...
    cat9k-cc_srdriver.17.02.01.SPA.pkg
      File is in use, will not delete.
    cat9k-espbase.17.02.01.SPA.pkg
      File is in use, will not delete.
    cat9k-guestshell.17.02.01.SPA.pkg
      File is in use, will not delete.
    cat9k-rpbase.17.02.01.SPA.pkg
      File is in use, will not delete.
    cat9k-rpboot.17.02.01.SPA.pkg
      File is in use, will not delete.
    cat9k-sipbase.17.02.01.SPA.pkg
      File is in use, will not delete.
    cat9k-sipspa.17.02.01.SPA.pkg
      File is in use, will not delete.
    cat9k-srdriver.17.02.01.SPA.pkg
      File is in use, will not delete.
    cat9k-webui.17.02.01.SPA.pkg
      File is in use, will not delete.
    cat9k-wlc.17.02.01.SPA.pkg
      File is in use, will not delete.
    packages.conf
      File is in use, will not delete.
  done.
The following files will be deleted:
[switch 1]:
/flash/cat9k-cc_srdriver.17.01.01.SPA.pkg
/flash/cat9k-espbase.17.01.01.SPA.pkg
/flash/cat9k-guestshell.17.01.01.SPA.pkg
/flash/cat9k-rpbase.17.01.01.SPA.pkg
/flash/cat9k-rpboot.17.01.01.SPA.pkg
/flash/cat9k-sipbase.17.01.01.SPA.pkg
/flash/cat9k-sipspa.17.01.01.SPA.pkg
/flash/cat9k-srdriver.17.01.01.SPA.pkg
/flash/cat9k-webui.17.01.01.SPA.pkg
/flash/cat9k-wlc.17.01.01.SPA.pkg
/flash/packages.conf
Do you want to remove the above files? [y/n]y
[switch 1]:
```

```
Deleting file flash:cat9k-cc_srdriver.17.01.01.SPA.pkg ... done.
Deleting file flash:cat9k-espbase.17.01.01.SPA.pkg ... done.
Deleting file flash:cat9k-guestshell.17.01.01.SPA.pkg ... done.
Deleting file flash:cat9k-rpbase.17.01.01.SPA.pkg ... done.
Deleting file flash:cat9k-rpboot.17.01.01.SPA.pkg ... done.
```

```
Deleting file flash:cat9k-sipbase.17.01.01.SPA.pkg ... done.
Deleting file flash:cat9k-sipspa.17.01.01.SPA.pkg ... done.
Deleting file flash:cat9k-srdriver.17.01.01.SPA.pkg ... done.
Deleting file flash:cat9k-webui.17.01.01.SPA.pkg ... done.
Deleting file flash:cat9k-wlc.17.01.01.SPA.pkg ... done.
Deleting file flash:packages.conf ... done.
SUCCESS: Files deleted.
--- Starting Post Remove Cleanup ---
Performing Post_Remove_Cleanup on all members
[1] Post_Remove_Cleanup package(s) on switch 1
[1] Finished Post Remove Cleanup on switch 1
Checking status of Post Remove Cleanup on [1]
Post Remove Cleanup: Passed on [1]
Finished Post_Remove_Cleanup
SUCCESS: install_remove Fri Jul 17 19:52:25 UTC 2020
Switch#
```
#### **Step 2** Copy new image to flash

#### a) **copy tftp:***[[//location]/directory]/filename***flash:**

Use this command to copy the new image from a TFTP server to flash memory. The location is either an IP address or a host name. The filename is specified relative to the directory used for file transfers. Skip this step if you want to use the new image from a TFTP server.

```
Switch# copy tftp://10.8.0.6/image/cat9k_iosxe.17.03.01.SPA.bin flash:
destination filename [cat9k iosxe.17.03.01.SPA.bin]?
Accessing tftp://10.8.0.6/image/cat9k_iosxe.17.03.01.SPA.bin...
Loading /cat9k iosxe.17.03.01.SPA.bin from 10.8.0.6 (via GigabitEthernet0/0):
!!!!!!!!!!!!!!!!!!!!!!!!!!!!!!!!!!!!!!!!!!!!!!!!!!!!!!!!!!!!!!!!!!!!!!!!!!!!!!!!!!!!!!!!!
[OK - 601216545 bytes]
```
601216545 bytes copied in 50.649 secs (11870255 bytes/sec)

#### b) **dir flash:\*.bin**

Use this command to confirm that the image has been successfully copied to flash.

```
Switch# dir flash:*.bin
Directory of flash:/*.bin
Directory of flash:/
```

```
434184 -rw- 601216545 Jul 17 2020 10:18:11 -07:00 cat9k_iosxe.17.03.01.SPA.bin
11353194496 bytes total (8976625664 bytes free)
```
#### **Step 3** Set boot variable

#### a) **boot system flash:packages.conf**

Use this command to set the boot variable to **flash:packages.conf**.

Switch(config)# **boot system flash:packages.conf**

#### b) **no boot manual**

Use this command to configure the switch to auto-boot. Settings are synchronized with the standby switch, if applicable.

```
Switch(config)# no boot manual
Switch(config)# exit
```
#### c) **write memory**

Use this command to save boot settings.

Switch# **write memory**

#### d) **show bootvar**

Use this command to verify the boot variable (packages.conf) and manual boot setting (no):

```
Switch# show bootvar
BOOT variable = bootflash:packages.conf
MANUAL_BOOT variable = no
BAUD variable = 9600
ENABLE_BREAK variable = yes
BOOTMODE variable does not exist
IPXE_TIMEOUT variable does not exist
CONFIG FILE variable =
```

```
Standby BOOT variable = bootflash:packages.conf
Standby MANUAL_BOOT variable = no
Standby BAUD variable = 9600
Standby ENABLE_BREAK variable = yes
Standby BOOTMODE variable does not exist
Standby IPXE_TIMEOUT variable does not exist
Standby CONFIG FILE variable =
```
#### **Step 4** Install image to flash

Finished Add

#### **install add file activate commit**

Use this command to install the image.

We recommend that you point to the source image on a TFTP server or the flash, if you have copied the image to flash memory.

The following sample output displays installation of the Cisco IOS XE Amsterdam 17.3.1 software image to flash:

```
Switch# install add file flash:cat9k_iosxe.17.03.01.SPA.bin activate commit
_install_add_activate_commit: START Fri Jul 17 16:37:25 IST 2020
*Jul 17 16:37:26.544 IST: %INSTALL-5-INSTALL_START_INFO: R0/0: install_engine: Started
install one-shot flash:cat9k_iosxe.17.02.01.SPA.bin
install_add_activate_commit: Adding PACKAGE
install add activate commit: Checking whether new add is allowed ....
This operation requires a reload of the system. Do you want to proceed?
Please confirm you have changed boot config to flash:packages.conf [y/n]y
--- Starting initial file syncing ---
Copying image file: flash:cat9k_iosxe.17.03.01.SPA.bin to standby
Info: Finished copying flash:cat9k_iosxe.17.03.01.SPA.bin to standby
Finished initial file syncing
--- Starting Add ---
Performing Add on Active/Standby
 [R0] Add package(s) on R0
  [R0] Finished Add on R0
  [R1] Add package(s) on R1
  [R1] Finished Add on R1
Checking status of Add on [R0 R1]
Add: Passed on [R0 R1]
```

```
Image added. Version: 17.3.01
install_add_activate_commit: Activating PACKAGE
Following packages shall be activated:
/flash/cat9k-wlc.17.03.01.SPA.pkg
/flash/cat9k-webui.17.03.01.SPA.pkg
/flash/cat9k-srdriver.17.03.01.SPA.pkg
/flash/cat9k-sipspa.17.03.01.SPA.pkg
/flash/cat9k-sipbase.17.03.01.SPA.pkg
/flash/cat9k-rpboot.17.03.01.SPA.pkg
/flash/cat9k-rpbase.17.03.01.SPA.pkg
/flash/cat9k-guestshell.17.03.01.SPA.pkg
/flash/cat9k-espbase.17.03.01.SPA.pkg
/flash/cat9k-cc_srdriver.17.03.01.SPA.pkg
This operation may require a reload of the system. Do you want to proceed? [y/n]y
--- Starting Activate ---
Performing Activate on Active/Standby
*Jul 17 16:45:21.695 IST: %INSTALL-5-INSTALL_AUTO_ABORT_TIMER_PROGRESS: R0/0: rollback_timer:
 Install auto abort timer will expire in 7200 seconds [R0] Activate package(s) on R0
  [R0] Finished Activate on R0
  [R1] Activate package(s) on R1
  [R1] Finished Activate on R1
Checking status of Activate on [R0 R1]
Activate: Passed on [R0 R1]
Finished Activate
```

```
*Jul 17 16:45:25.233 IST: %INSTALL-5-INSTALL_AUTO_ABORT_TIMER_PROGRESS: R1/0: rollback_timer:
Install auto abort timer will expire in 7200 seconds--- Starting Commit ---
Performing Commit on Active/Standby
  [R0] Commit package(s) on R0
  [R0] Finished Commit on R0
  [R1] Commit package(s) on R1
  [R1] Finished Commit on R1
Checking status of Commit on [R0 R1]
Commit: Passed on [R0 R1]
Finished Commit
Install will reload the system now!
```

```
SUCCESS: install_add_activate_commit Fri Jul 17 16:46:18 IST 2020
```
#### The system reloads automatically after executing the **install addfile activate commit command**. You do not have to manually reload the system. **Note**

#### **Step 5** Verify installation

After the software has been successfully installed, use the**dir flash:** command to verify that the flash partition has ten new .pkg files and two .conf files.

#### a) **dir flash:\*.conf**

The following is sample output of the **dir flash:\*.pkg** command:

```
Switch# dir flash:*.pkg
Directory of flash:/*.pkg
Directory of flash:/
475140 -rw- 2012104 Mar 31 2020 09:52:41 -07:00 cat9k-cc_srdriver.17.02.01.SPA.pkg
475141 -rw- 70333380 Mar 31 2020 09:52:44 -07:00 cat9k-espbase.17.02.01.SPA.pkg
475142 -rw- 13256 Mar 31 2020 09:52:44 -07:00 cat9k-guestshell.17.02.01.SPA.pkg
475143 -rw- 349635524 Mar 31 2020 09:52:54 -07:00 cat9k-rpbase.17.02.01.SPA.pkg
475149 -rw- 24248187 Mar 31 2020 09:53:02 -07:00 cat9k-rpboot.17.02.01.SPA.pkg
475144 -rw- 25285572 Mar 31 2020 09:52:55 -07:00 cat9k-sipbase.17.02.01.SPA.pkg
475145 -rw- 20947908 Mar 31 2020 09:52:55 -07:00 cat9k-sipspa.17.02.01.SPA.pkg
```

```
475146 -rw- 2962372 Mar 31 2020 09:52:56 -07:00 cat9k-srdriver.17.02.01.SPA.pkg
475147 -rw- 13284288 Mar 31 2020 09:52:56 -07:00 cat9k-webui.17.02.01.SPA.pkg
475148 -rw- 13248 Mar 31 2020 09:52:56 -07:00 cat9k-wlc.17.02.01.SPA.pkg
491524 -rw- 25711568 Jul 17 2020 11:49:33 -07:00 cat9k-cc_srdriver.17.03.01.SPA.pkg
491525 -rw- 78484428 Jul 17 2020 11:49:35 -07:00 cat9k-espbase.17.03.01.SPA.pkg
491526 -rw- 1598412 Jul 17 2020 11:49:35 -07:00 cat9k-guestshell.17.03.01.SPA.pkg
491527 -rw- 404153288 Jul 17 2020 11:49:47 -07:00 cat9k-rpbase.17.03.01.SPA.pkg
491533 -rw- 31657374 Jul 17 2020 11:50:09 -07:00 cat9k-rpboot.17.03.01.SPA.pkg
491528 -rw- 27681740 Jul 17 2020 11:49:48 -07:00 cat9k-sipbase.17.03.01.SPA.pkg
491529 -rw- 52224968 Jul 17 2020 11:49:49 -07:00 cat9k-sipspa.17.03.01.SPA.pkg
491530 -rw- 31130572 Jul 17 2020 11:49:50 -07:00 cat9k-srdriver.17.03.01.SPA.pkg
491531 -rw- 14783432 Jul 17 2020 11:49:51 -07:00 cat9k-webui.17.03.01.SPA.pkg
                     Jul 17 2020 11:49:51 -07:00 cat9k-wlc.17.03.01.SPA.pkg
```
11353194496 bytes total (8963174400 bytes free)

#### b) **dir flash:\*.conf**

The following is sample output of the **dir flash:\*.conf** command. It displays the .conf files in the flash partition; note the two .conf files:

- packages.conf—the file that has been re-written with the newly installed .pkg files.
- cat9k iosxe.17.03.01.SPA.conf— a backup copy of the newly installed packages.conf file.

```
Switch# dir flash:*.conf
```

```
Directory of flash:/*.conf
Directory of flash:/
16631 -rw- 4882 Jul 17 2020 05:39:42 +00:00 packages.conf
16634 -rw- 4882 Jul 17 2020 05:34:06 +00:00 cat9k_iosxe.17.03.01.SPA.conf
```
#### **Step 6** Upgrade the ROMMON version

#### **upgrade rom-monitor capsule golden**

A new ROMMON version is available for Cisco IOS XE Amsterdam 17.3.1. After you enter the command, confirm upgrade at the system prompt.

In case of a high availability set up or a Cisco StackWise Virtual set up, remember to upgrade the active and standby.

```
Switch# upgrade rom-monitor capsule golden R0
This operation will reload the switch and take a few minutes to complete. Do you want to
proceed (y/n)? [confirm]y
Switch#
Initializing Hardware...
<output truncated>
```
For more information about this, see Upgrading the [ROMMON,](#page-15-0) on page 16 in this document.

#### **Step 7** Verify version

#### **show version**

After the image boots up, use this command to verify the version of the new image.

The following sample output of the **show version** command displays the Cisco IOS XE Amsterdam 17.3.1 image on the device:

```
Switch# show version
Cisco IOS XE Software, Version 17.03.01
Cisco IOS Software [Amsterdam], Catalyst L3 Switch Software (CAT9K IOSXE), Version 17.3.1,
RELEASE SOFTWARE (fc1)
Technical Support: http://www.cisco.com/techsupport
Copyright (c) 1986-2020 by Cisco Systems, Inc..
<output truncated>
```
### <span id="page-22-0"></span>**Downgrading in Install Mode**

Follow these instructions to downgrade from one release to another, in install mode. To perform a software image downgrade, you must be booted into IOS through **boot flash:packages.conf**.

#### **Before you begin**

Note that you can use this procedure for the following downgrade scenarios:

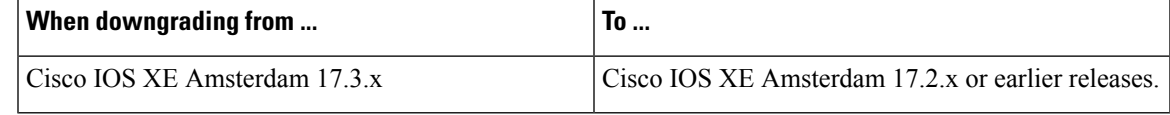

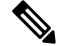

New switch models that are introduced in a release cannot be downgraded. The release in which a module is introduced is the minimum software version for that model. We recommend upgrading all existing hardware to the same release as the latest hardware. **Note**

Use the procedure described here to downgrade the device in the following configurations:

- Standalone
- Cisco StackWise Virtual
- Cisco StackWise Virtual without ISSU

The sample output in this section shows downgrade from Cisco IOS XE Amsterdam 17.3.1 to Cisco IOS XE Amsterdam 17.2.1, using **install** commands.

#### **Procedure**

#### **Step 1** Clean-up

#### **install remove inactive**

Use this command to clean-up old installation files in case of insufficient space and to ensure that you have at least 1GB of space in flash, to expand a new image.

The following sample output displays the cleaning up of unused files, by using the **install remove inactive** command:

```
Switch# install remove inactive
install_remove: START Fri Jul 17 11:42:27 IST 2020
Cleaning up unnecessary package files
```

```
No path specified, will use booted path bootflash:packages.conf
Cleaning bootflash:
  Scanning boot directory for packages ... done.
  Preparing packages list to delete ...
   cat9k-cc_srdriver.17.03.01.SSA.pkg
     File is in use, will not delete.
    cat9k-espbase.17.03.01.SSA.pkg
      File is in use, will not delete.
    cat9k-guestshell.17.03.01.SSA.pkg
      File is in use, will not delete.
    cat9k-rpbase.17.03.01.SSA.pkg
     File is in use, will not delete.
    cat9k-rpboot.17.03.01.SSA.pkg
      File is in use, will not delete.
    cat9k-sipbase.17.03.01.SSA.pkg
     File is in use, will not delete.
    cat9k-sipspa.17.03.01.SSA.pkg
     File is in use, will not delete.
    cat9k-srdriver.17.03.01.SSA.pkg
      File is in use, will not delete.
    cat9k-webui.17.03.01.SSA.pkg
     File is in use, will not delete.
    cat9k-wlc.17.03.01.SSA.pkg
      File is in use, will not delete.
   packages.conf
     File is in use, will not delete.
  done.
SUCCESS: No extra package or provisioning files found on media. Nothing to clean.
SUCCESS: install_remove Fri Jul 17 11:42:39 IST 2020
--- Starting Post Remove Cleanup ---
Performing Post_Remove_Cleanup on all members
[1] Post Remove Cleanup package(s) on switch 1
[1] Finished Post Remove Cleanup on switch 1
Checking status of Post_Remove_Cleanup on [1]
Post Remove Cleanup: Passed on [1]
Finished Post Remove Cleanup
SUCCESS: install_remove Fri Jul 17 19:52:25 UTC 2019
Switch#
```
#### **Step 2** Copy new image to flash

#### a) **copy tftp:***[[//location]/directory]/filename***flash:**

Use this command to copy the new image from a TFTP server to flash memory. The location is either an IP address or a host name. The filename is specified relative to the directory used for file transfers. Skip this step if you want to use the new image from a TFTP server.

```
Switch# copy tftp://10.8.0.6/image/cat9k_iosxe.17.02.01.SPA.bin flash:
Destination filename [cat9k_iosxe.17.02.01.SPA.bin]?
Accessing tftp://10.8.0.6//cat9k_iosxe.17.02.01.SPA.bin...
Loading /cat9k iosxe.17.02.01.SPA.bin from 10.8.0.6 (via GigabitEthernet0/0):
!!!!!!!!!!!!!!!!!!!!!!!!!!!!!!!!!!!!!!!!!!!!!!!!!!!!!!!!!!!!!!!!!!!!!!!!!!!!!!!!!!!!!!!!!!!!!!!!!!!!!!!!!!!!!!!!!!!!!!!!!!!!!
[OK - 508584771 bytes]
508584771 bytes copied in 101.005 secs (5035244 bytes/sec)
```
#### b) **dir flash:**

Use this command to confirm that the image has been successfully copied to flash.

Switch# **dir flash:\*.bin** Directory of flash:/\*.bin Directory of flash:/ 434184 -rw- 508584771 Jul 17 2020 13:35:16 -07:00 cat9k\_iosxe.17.02.01.SPA.bin 11353194496 bytes total (9055866880 bytes free)

#### **Step 3** Set boot variable

#### a) **boot system flash:packages.conf**

Use this command to set the boot variable to **flash:packages.conf**.

Switch(config)# **boot system flash:packages.conf**

#### b) **no boot manual**

Use this command to configure the switch to auto-boot. Settings are synchronized with the standby switch, if applicable.

Switch(config)# **no boot manual** Switch(config)# **exit**

#### c) **write memory**

Use this command to save boot settings.

Switch# **write memory**

#### d) **show bootvar**

Use this command to verify the boot variable (packages.conf) and manual boot setting (no):

```
Switch# show bootvar
BOOT variable = bootflash:packages.conf
MANUAL_BOOT variable = no
BAUD variable = 9600
ENABLE_BREAK variable = yes
BOOTMODE variable does not exist
IPXE_TIMEOUT variable does not exist
CONFIG FILE variable =
```

```
Standby BOOT variable = bootflash:packages.conf
Standby MANUAL_BOOT variable = no
Standby BAUD variable = 9600
Standby ENABLE_BREAK variable = yes
Standby BOOTMODE variable does not exist
Standby IPXE_TIMEOUT variable does not exist
Standby CONFIG FILE variable =
```
#### **Step 4** Downgrade software image

#### **install add file activate commit**

Use this command to install the image.

We recommend that you point to the source image on a TFTP server or the flash , if you have copied the image to flash memory.

The following example displays the installation of the Cisco IOS XE Amsterdam 17.2.1 software image to flash, by using the **install add file activate commit** command.

```
Switch# install add file flash:cat9k_iosxe.17.02.01.SPA.bin activate commit
_install_add_activate_commit: START Fri Jul 17 21:37:25 IST 2020
```

```
*Jul 17 16:37:26.544 IST: %INSTALL-5-INSTALL_START_INFO: R0/0: install_engine: Started
install one-shot flash:cat9k_iosxe.17.02.01.SPA.bin
install_add_activate_commit: Adding PACKAGE
install_add_activate_commit: Checking whether new add is allowed ....
This operation requires a reload of the system. Do you want to proceed?
Please confirm you have changed boot config to flash:packages.conf [y/n]y
--- Starting initial file syncing ---
Copying image file: flash:cat9k iosxe.17.02.01.SPA.bin to standby
Info: Finished copying flash:cat9k_iosxe.17.02.01.SPA.bin to standby
Finished initial file syncing
--- Starting Add ---
Performing Add on Active/Standby
  [R0] Add package(s) on R0
  [R0] Finished Add on R0
  [R1] Add package(s) on R1
 [R1] Finished Add on R1
Checking status of Add on [R0 R1]
Add: Passed on [R0 R1]
Finished Add
Image added. Version: 17.02.1
install_add_activate_commit: Activating PACKAGE
Following packages shall be activated:
/flash/cat9k-wlc.17.02.01.SPA.pkg
/flash/cat9k-webui.17.02.01.SPA.pkg
/flash/cat9k-srdriver.17.02.01.SPA.pkg
/flash/cat9k-sipspa.17.02.01.SPA.pkg
/flash/cat9k-sipbase.17.02.01.SPA.pkg
/flash/cat9k-rpboot.17.02.01.SPA.pkg
/flash/cat9k-rpbase.17.02.01.SPA.pkg
/flash/cat9k-guestshell.17.02.01.SPA.pkg
/flash/cat9k-espbase.17.02.01.SPA.pkg
/flash/cat9k-cc_srdriver.17.02.01.SPA.pkg
This operation may require a reload of the system. Do you want to proceed? [y/n]y
--- Starting Activate ---
Performing Activate on Active/Standby
*Jul 17 21:45:21.695 IST: %INSTALL-5-INSTALL_AUTO_ABORT_TIMER_PROGRESS: R0/0: rollback_timer:
Install auto abort timer will expire in 7200 seconds [R0] Activate package(s) on R0
  [R0] Finished Activate on R0
  [R1] Activate package(s) on R1
 [R1] Finished Activate on R1
Checking status of Activate on [R0 R1]
Activate: Passed on [R0 R1]
Finished Activate
```

```
*Jul 17 21:45:25.233 IST: %INSTALL-5-INSTALL_AUTO_ABORT_TIMER_PROGRESS: R1/0: rollback_timer:
Install auto abort timer will expire in 7200 seconds--- Starting Commit ---
Performing Commit on Active/Standby
  [R0] Commit package(s) on R0
  [R0] Finished Commit on R0
 [R1] Commit package(s) on R1
  [R1] Finished Commit on R1
Checking status of Commit on [R0 R1]
Commit: Passed on [R0 R1]
Finished Commit
```

```
Install will reload the system now!
SUCCESS: install_add_activate_commit Fri Jul 17 21:46:18 IST 2020
```
- The system reloads automatically after executing the **install addfile activate commit** command. You do not have to manually reload the system. **Note**
- **Step 5** Verify version

Ш

#### **show version**

After the image boots up, use this command to verify the version of the new image.

When you downgrade the software image, the ROMMON version does not downgrade. It remains updated. **Note**

The following sample output of the **show version** command displays the Cisco IOS XE Amsterdam 17.2.1 image on the device:

```
Switch# show version
Cisco IOS XE Software, Version 17.02.01
Cisco IOS Software [Amsterdam], Catalyst L3 Switch Software (CAT9K_IOSXE), Version 17.2.1,
RELEASE SOFTWARE (fc1)
Technical Support: http://www.cisco.com/techsupport
Copyright (c) 1986-2019 by Cisco Systems, Inc.
<output truncated>
```
## **In Service Software Upgrade (ISSU) with Cisco StackWise Virtual and Dual Supervisor Module Configuration**

Follow the instructions described here to perform an In Service Software Upgrade (ISSU) upgrade. Use the procedure described here, only for the releases indicated in the table below. For more general information about ISSU release support and recommended releases, see this technical reference document: [In-Service](https://www.cisco.com/c/en/us/td/docs/switches/lan/catalyst_standalones/b-in-service-software-upgrade-issu.html) [Software](https://www.cisco.com/c/en/us/td/docs/switches/lan/catalyst_standalones/b-in-service-software-upgrade-issu.html) Upgrade (ISSU).

#### **Before you begin**

Note that you can use this ISSU procedure only for the following scenarios:

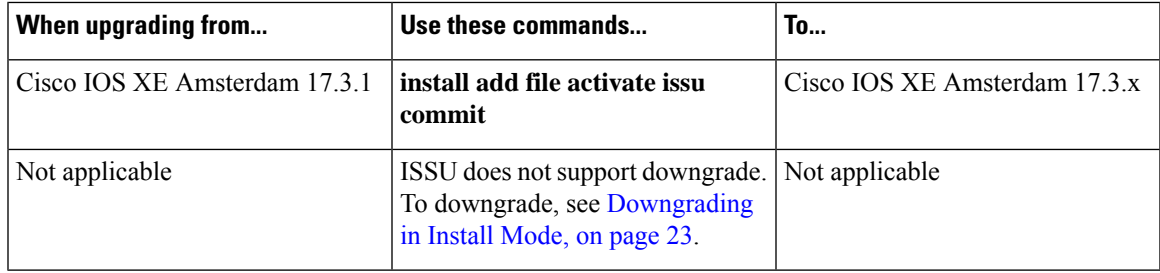

#### **Procedure**

#### **Step 1 enable**

Enables privileged EXEC mode. Enter your password if prompted.

Switch# **enable**

#### **Step 2 install add file activate issu commit**

Use this command to automate the sequence of all the upgrade procedures, including downloading the images to both the switches, expanding the images into packages, and upgrading each switch as per the procedures.

Switch# **install add file tftp:cat9k\_iosxe.17.3.02.SPA.bin activate issu commit**

The following sample output displays installation of Cisco IOS XE Amsterdam 17.3.2a software image with ISSU procedure.

```
Switch# install add file tftp:cat9k_iosxe.17.03.02.SPA.bin activate issu commit
install add activate commit: START Thu Nov 19 06:16:32 UTC 2020
Downloading file tftp://172.27.18.5//cat9k_iosxe.17.03.02.SPA.bin
*Nov 19 06:16:34.064: %INSTALL-5-INSTALL_START_INFO: Switch 1 R0/0: install_engine: Started
install one-shot ISSU tftp://172.27.18.5//cat9k_iosxe.17.03.02.SPA.bin
Finished downloading file tftp://172.27.18.5//cat9k_iosxe.17.03.02.SPA.bin to
flash:cat9k_iosxe.17.03.02.SPA.bin
install_add_activate_commit: Adding ISSU
--- Starting initial file syncing ---
[1]: Copying flash:cat9k iosxe.17.03.02.SPA.bin from switch 1 to switch 2
[2]: Finished copying to switch 2
Info: Finished copying flash:cat9k iosxe.17.03.02.SPA.bin to the selected switch(es)
Finished initial file syncing
--- Starting Add ---
Performing Add on all members
 [1] Add package(s) on switch 1
  [1] Finished Add on switch 1
  [2] Add package(s) on switch 2
  [2] Finished Add on switch 2
Checking status of Add on [1 2]
Add: Passed on [1 2]
Finished Add
install_add_activate_commit: Activating ISSU
NOTE: Going to start Oneshot ISSU install process
STAGE 0: Initial System Level Sanity Check before starting ISSU
===================================================
--- Verifying install issu supported ---
--- Verifying standby is in Standby Hot state ---
--- Verifying booted from the valid media ---
--- Verifying AutoBoot mode is enabled ---
Finished Initial System Level Sanity Check
STAGE 1: Installing software on Standby
===================================================
--- Starting install remote ---
Performing install_remote on Chassis remote
[2] install remote package(s) on switch 2
[2] Finished install_remote on switch 2
install remote: Passed on [2]
Finished install_remote
STAGE 2: Restarting Standby
===================================================
--- Starting standby reload ---
Finished standby reload
```
--- Starting wait for Standby to reach terminal redundancy state --- \*Nov 19 06:24:16.426: %SMART\_LIC-5-EVAL\_START: Entering evaluation period \*Nov 19 06:24:16.426: %SMART\_LIC-5-EVAL\_START: Entering evaluation period \*Nov 19 06:24:16.466: %HMANRP-5-CHASSIS\_DOWN\_EVENT: Chassis 2 gone DOWN! \*Nov 19 06:24:16.497: %REDUNDANCY-3-STANDBY LOST: Standby processor fault (PEER NOT PRESENT) \*Nov 19 06:24:16.498: %REDUNDANCY-3-STANDBY\_LOST: Standby processor fault (PEER\_DOWN) \*Nov 19 06:24:16.498: %REDUNDANCY-3-STANDBY\_LOST: Standby processor fault (PEER\_REDUNDANCY\_STATE\_CHANGE) \*Nov 19 06:24:16.674: %RF-5-RF\_RELOAD: Peer reload. Reason: EHSA standby down \*Nov 19 06:24:16.679: %IOSXE\_REDUNDANCY-6-PEER\_LOST: Active detected switch 2 is no longer standby \*Nov 19 06:24:16.416: %NIF\_MGR-6-PORT\_LINK\_DOWN: Switch 1 R0/0: nif\_mgr: Port 1 on front side stack link 0 is DOWN. \*Nov 19 06:24:16.416: %NIF\_MGR-6-PORT\_CONN\_DISCONNECTED: Switch 1 R0/0: nif\_mgr: Port 1 on front side stack link 0 connection has DISCONNECTED: CONN ERR PORT LINK DOWN EVENT \*Nov 19 06:24:16.416: %NIF\_MGR-6-STACK\_LINK\_DOWN: Switch 1 R0/0: nif mgr: Front side stack link 0 is DOWN. \*Nov 19 06:24:16.416: %STACKMGR-6-STACK\_LINK\_CHANGE: Switch 1 R0/0: stack\_mgr: Stack port 1 on Switch 1 is down <output truncated> \*Nov 19 06:29:36.393: %IOSXE\_REDUNDANCY-6-PEER: Active detected switch 2 as standby. \*Nov 19 06:29:36.392: %STACKMGR-6-STANDBY\_ELECTED: Switch 1 R0/0: stack\_mgr: Switch 2 has been elected STANDBY. \*Nov 19 06:29:41.397: %REDUNDANCY-5-PEER\_MONITOR\_EVENT: Active detected a standby insertion (raw-event=PEER\_FOUND(4)) \*Nov 19 06:29:41.397: %REDUNDANCY-5-PEER\_MONITOR\_EVENT: Active detected a standby insertion (raw-event=PEER\_REDUNDANCY\_STATE\_CHANGE(5)) \*Nov 19 06:29:42.257: %REDUNDANCY-3-IPC: IOS versions do not match. \*Nov 19 06:30:24.323: %HA\_CONFIG\_SYNC-6-BULK\_CFGSYNC\_SUCCEED: Bulk Sync succeededFinished wait for Standby to reach terminal redundancy state \*Nov 19 06:30:25.325: %RF-5-RF\_TERMINAL\_STATE: Terminal state reached for (SSO) STAGE 3: Installing software on Active ================================== --- Starting install active ---Performing install active on Chassis 1 <output truncated> [1] install active package(s) on switch 1 [1] Finished install active on switch 1 install active: Passed on [1] Finished install\_active STAGE 4: Restarting Active (switchover to standby) =================================================== --- Starting active reload --- New software will load after reboot process is completed SUCCESS: install\_add\_activate\_commit Thu Nov 19 23:06:45 UTC 2020 Nov 19 23:06:45.731: %INSTALL-5-INSTALL COMPLETED INFO: R0/0: install engine: Completed install one-shot ISSU flash:cat9k\_iosxe.17.03.02.SPA.bin Nov 19 23:06:47.509: %PMAN-5-EXITACTION: F0/0: pvp: Process manager is exiting: reload fp action requested Nov 19 23:06:48.776: %PM Initializing Hardware... System Bootstrap, Version 17.3.1r[FC2], RELEASE SOFTWARE (P) Compiled Fri 08/17/2018 10:48:42.68 by rel

```
Current ROMMON image : Primary
Last reset cause : PowerOn
C9500-40X platform with 16777216 Kbytes of main memory
boot: attempting to boot from [flash:packages.conf]
boot: reading file packages.conf
#
##################################################################################################################################################################################################################################################################################################################################################
```
Nov 19 23:08:30.238: %PMAN-5-EXITACTION: C0/0: pvp: Process manager is exiting:

Waiting for 120 seconds for other switches to boot ###################### Switch number is 1 All switches in the stack have been discovered. Accelerating discovery

Switch console is now available

Press RETURN to get started.

Nov 19 23:14:17.080: %INSTALL-5-INSTALL START INFO: R0/0: install engine: Started install commit Nov 19 23:15:48.445: %INSTALL-5-INSTALL COMPLETED INFO: R0/0: install engine: Completed install commit ISSU

#### **Step 3 show version**

Use this command to verify the version of the new image.

The following sample output of the **show version** command displays the Cisco IOS XE Amsterdam 17.3.2a image on the device:

```
Switch# show version
Cisco IOS XE Software, Version 17.03.02
Cisco IOS Software [Amsterdam], Catalyst L3 Switch Software (CAT9K IOSXE), Version 17.3.2,
RELEASE SOFTWARE (fc2)
Technical Support: http://www.cisco.com/techsupport
Copyright (c) 1986-2020 by Cisco Systems, Inc.
<output truncated>
```
#### **Step 4 show issu state** [*detail*]

Use this command to verify that no ISSU process is in pending state.

```
Switch# show issu state detail
--- Starting local lock acquisition on chassis 2 ---
Finished local lock acquisition on chassis 2
No ISSU operation is in progress
Switch#
```
**Step 5 exit**

Exits privileged EXEC mode and returns to user EXEC mode.

### **Field-Programmable Gate Array Version Upgrade**

A field-programmable gate array (FPGA) is a type of programmable memory device that exists on Cisco switches. They are re-configurable logic circuits that enable the creation of specific and dedicated functions.

To check the current FPGA version, enter the **show firmware version all** command in IOS mode or the **version -v** command in ROMMON mode.

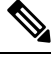

#### **Note**

• Not every software release has a change in the FPGA version.

• The version change occurs as part of the regular software upgrade and you do not have to perform any other additional steps. The version is not downgraded when you downgrade the software image.

## **Licensing**

This section provides information about the licensing packages for features available on Cisco Catalyst 9000 Series Switches.

### **License Levels**

The software features available on Cisco Catalyst 9600 Series Switches fall under these base or add-on license levels.

#### **Base Licenses**

• Network Advantage

#### **Add-On Licenses**

Add-On Licenses require a Network Essentials or Network Advantage as a pre-requisite. The features available with add-on license levels provide Cisco innovations on the switch, as well as on the Cisco Digital Network Architecture Center (Cisco DNA Center).

• DNA Advantage

To find information about platform support and to know which license levels a feature is available with, use Cisco Feature Navigator. To access Cisco Feature Navigator, go to <https://cfnng.cisco.com>. An account on cisco.com is not required.

### **Available Licensing Models and Configuration Information**

• Cisco IOS XE Gibraltar 16.11.1 to Cisco IOS XE Amsterdam 17.3.1: Smart Licensing is the default and the only supported method to manage licenses.

In the software [configuration](https://www.cisco.com/c/en/us/support/switches/catalyst-9600-series-switches/products-installation-and-configuration-guides-list.html) guide of the required release, see **System Management** → **Configuring Smart Licensing**.

• Cisco IOS XE Amsterdam 17.3.2a and later: Smart Licensing Using Policy, which is an enhanced version of Smart Licensing, is the default and the only supported method to manage licenses.

In the software [configuration](https://www.cisco.com/c/en/us/support/switches/catalyst-9600-series-switches/products-installation-and-configuration-guides-list.html) guide of the required release (17.3.x onwards), see **System Management** → **Smart Licensing Using Policy**.

For a more detailed overview on Cisco Licensing, go to [cisco.com/go/licensingguide.](https://cisco.com/go/licensingguide)

### **License Levels - Usage Guidelines**

• The duration or term for which a purchased license is valid:

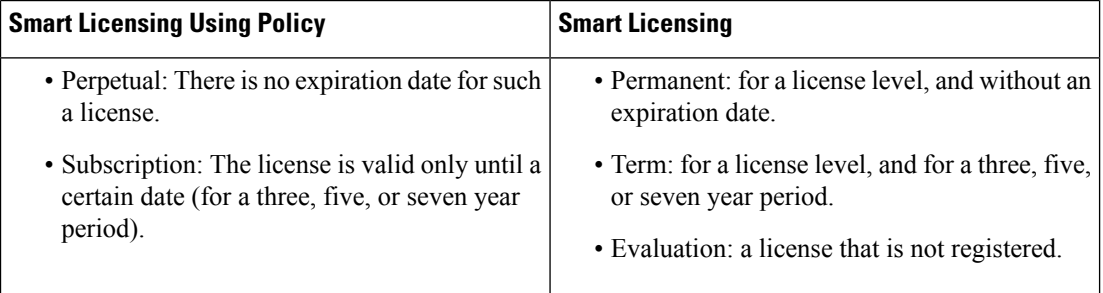

- Base licenses (Network-Advantage) are ordered and fulfilled only with a perpetual or permanent license type.
- Add-on licenses (DNA Advantage) are ordered and fulfilled only with a subscription or term license type.
- An add-on license level is included when you choose a network license level. If you use DNA features, renew the license before term expiry, to continue using it, or deactivate the add-on license and then reload the switch to continue operating with the base license capabilities.
- Evaluation licenses cannot be ordered. They are not tracked via Cisco Smart Software Manager and expire after a 90-day period. Evaluation licenses can be used only once on the switch and cannot be regenerated. Warning system messages about an evaluation license expiry are generated only 275 days after expiration and every week thereafter. An expired evaluation license cannot be reactivated after reload. This applies only to *Smart Licensing*. The notion of evaluation licenses does not apply to *Smart Licensing Using Policy*.

## **Scaling Guidelines**

For information about feature scaling guidelines, see the Cisco Catalyst 9600 Series Switches datasheets at: <https://www.cisco.com/c/en/us/products/collateral/switches/catalyst-9600-series-switches/nb-06-cat9600-series-data-sheet-cte-en.html> <https://www.cisco.com/c/en/us/products/collateral/switches/catalyst-9600-series-switches/nb-06-cat9600-series-line-data-sheet-cte-en.html> <https://www.cisco.com/c/en/us/products/collateral/switches/catalyst-9600-series-switches/nb-06-cat9600-ser-sup-eng-data-sheet-cte-en.html>

## **Limitations and Restrictions**

- Auto negotiation: The SFP+ interface (TenGigabitEthernet0/1) on the Ethernet management port with a 1G transceiver does not support auto negotiation.
- Control Plane Policing (CoPP)—The **show run** command does not display information about classes configured under system-cpp policy, when they are left at default values. Use the **show policy-map system-cpp-policy** or the **show policy-mapcontrol-plane** commandsin privileged EXEC mode instead.
- Convergence: During SSO, a higher convergence time is observed while removing the active supervisor module installed in slot 3 of a C9606R chassis.
- Hardware Limitatons Optics:
	- Installation restriction for C9600-LC-24C linecard with CVR-QSFP-SFP10G adapater —This adapter must not be installed on an even numbered port where the corresponding odd numbered port is configured as 40GE port. For example, if port 1 is configured as 40GE, CVR-QSFP-SFP10G must not be installed in port 2.

Installation restriction for C9600-LC-24C linecard with CVR-QSFP-SFP10G adapater — If you insert a 40-Gigabit Ethernet Transceiver Module to odd numbered port, the corresponding even numbered port does not work with CVR-QSFP-SFP10G adapter.

- Hardware Limitatons Power Supply Modules:
	- Input voltage for AC power supply modules—All AC-input power supply modules in the chassis must have the same AC-input voltage level.
	- Using power supply modules of different types—When mixing AC-input and DC-input power supplies, the AC-input voltage level must be 220 VAC.
- In-Service Software Upgrade (ISSU)
	- While ISSU allows you to perform upgrades with zero downtime, we recommend you to do so during a maintenance window only.
	- If a new feature introduced in a software release requires a change in configuration, the feature should not be enabled during ISSU.
	- If a feature is not available in the downgraded version of a software image, the feature should be disabled before initiating ISSU.
- OoS restrictions
	- When configuring QoS queuing policy, the sum of the queuing buffer should not exceed 100%.
	- For QoS policies, only switched virtual interfaces (SVI) are supported for logical interfaces.
	- QoS policies are not supported for port-channel interfaces, tunnel interfaces, and other logical interfaces.
- Secure Shell (SSH)
	- Use SSH Version 2. SSH Version 1 is not supported.

• When the device is running SCP and SSH cryptographic operations, expect high CPU until the SCP read process is completed. SCP supports file transfers between hosts on a network and uses SSH for the transfer.

Since SCP and SSH operations are currently not supported on the hardware crypto engine, running encryption and decryption process in software causes high CPU. The SCP and SSH processes can show as much as 40 or 50 percent CPU usage, but they do not cause the device to shutdown.

• Smart Licensing Using Policy: Starting with Cisco IOS XE Amsterdam 17.3.2a, with the introduction ofSmart Licensing UsingPolicy, even if you configure a hostname for a product instance or device, only the Unique Device Identifier (UDI) is displayed. This change in the display can be observed in all licensing utilities and user interfaces where the hostname was displayed in earlier releases. It does not affect any licensing functionality. There is no workaround for this limitation.

The licensing utilities and user interfaces that are affected by this limitation include only the following: Cisco Smart Software Manager (CSSM), Cisco Smart License Utility (CSLU), and Smart Software Manager On-Prem (SSM On-Prem).

- TACACS legacy command: Do not configure the legacy **tacacs-server host** command; this command is deprecated. If the software version running on your device is Cisco IOS XE Gibraltar 16.12.2 or a later release, using the legacy command can cause authentication failures. Use the **tacacs server** command in global configuration mode.
- USB Authentication—When you connect a Cisco USB drive to the switch, the switch tries to authenticate the drive against an existing encrypted preshared key. Since the USB drive does not send a key for authentication, the following message is displayed on the console when you enter **password encryption aes** command:

```
Device(config)# password encryption aes
Master key change notification called without new or old key
```
- VLAN Restriction—It is advisable to have well-defined segregation while defining data and voice domain during switch configuration and to maintain a data VLAN different from voice VLAN across the switch stack. If the same VLAN is configured for data and voice domains on an interface, the resulting high CPU utilization might affect the device.
- HTTP Services Restriction—If you configure **ip http active-session-modules none** and **ip http secure-active-session-modules none** commands, NGINX process will be held down. This will prevent HTTP or HTTPS from running. Use the **ip http session-module-list** command to enable the required HTTP modules.
- YANG data modeling limitation—A maximum of 20 simultaneous NETCONF sessions are supported.
- Embedded Event Manager—Identity event detector is not supported on Embedded Event Manager.
- The File System Check (fsck) utility is not supported in install mode.

## **Caveats**

Caveats describe unexpected behavior in Cisco IOS-XE releases. Caveats listed as open in a prior release are carried forward to the next release as either open or resolved.

### **Cisco Bug Search Tool**

The Cisco Bug Search Tool (BST) allows partners and customers to search for software bugs based on product, release, and keyword, and aggregates key data such as bug details, product, and version. The BST is designed to improve the effectivenessin network risk management and device troubleshooting. The tool has a provision to filter bugs based on credentials to provide external and internal bug views for the search input.

To view the details of a caveat, click on the identifier.

## **Open Caveats in Cisco IOS XE Amsterdam 17.3.x**

There are no open caveats in this release.

## **Resolved Caveats in Cisco IOS XE Amsterdam 17.3.8a**

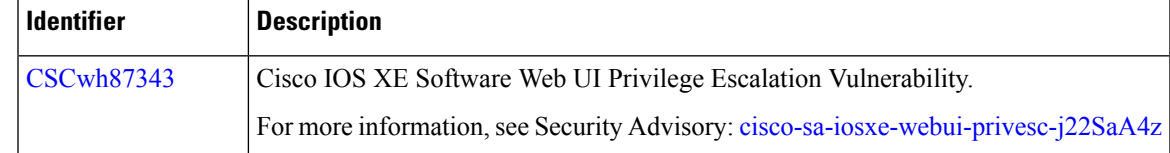

## **Resolved Caveats in Cisco IOS XE Amsterdam 17.3.8**

There are no resolved caveats in this release.

### **Resolved Caveats in Cisco IOS XE Amsterdam 17.3.7**

There are no resolved caveats in this release.

### **Resolved Caveats in Cisco IOS XE Amsterdam 17.3.6**

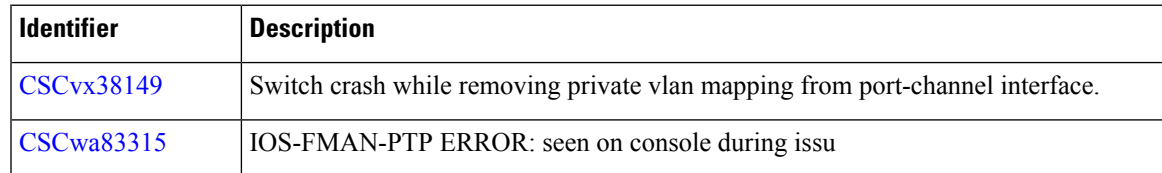

## **Resolved Caveats in Cisco IOS XE Amsterdam 17.3.5**

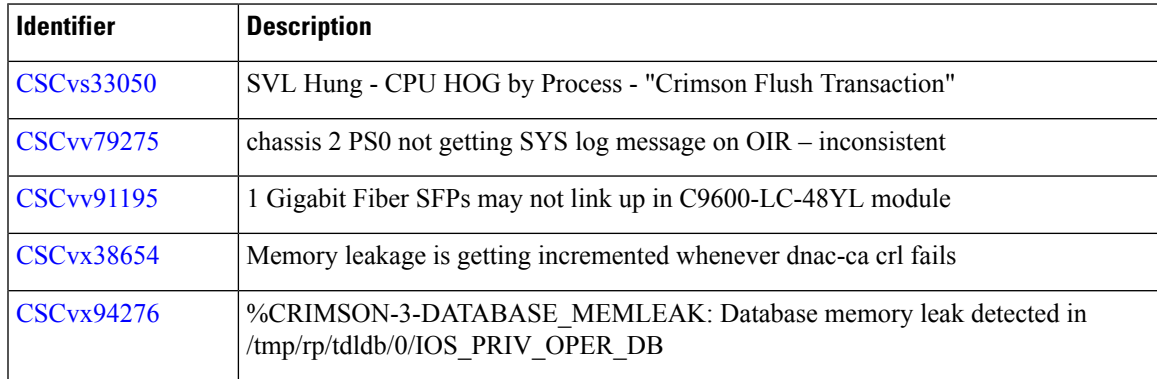

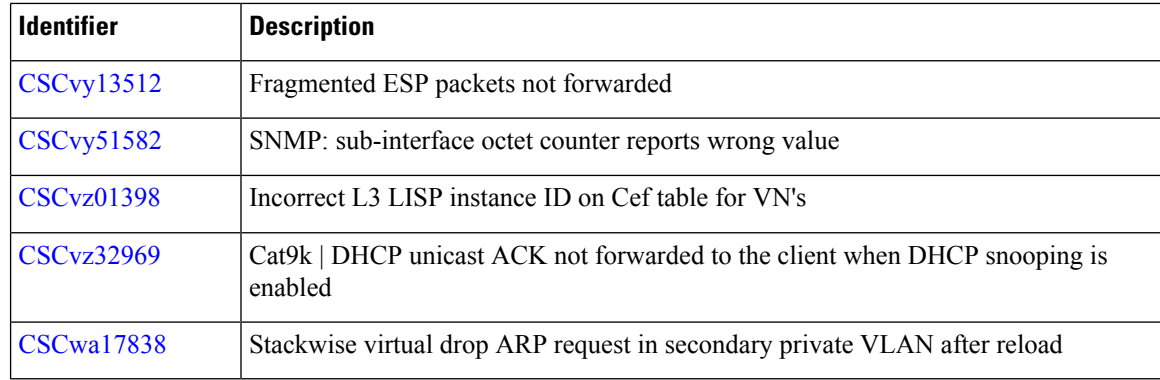

## **Resolved Caveats in Cisco IOS XE Amsterdam 17.3.4**

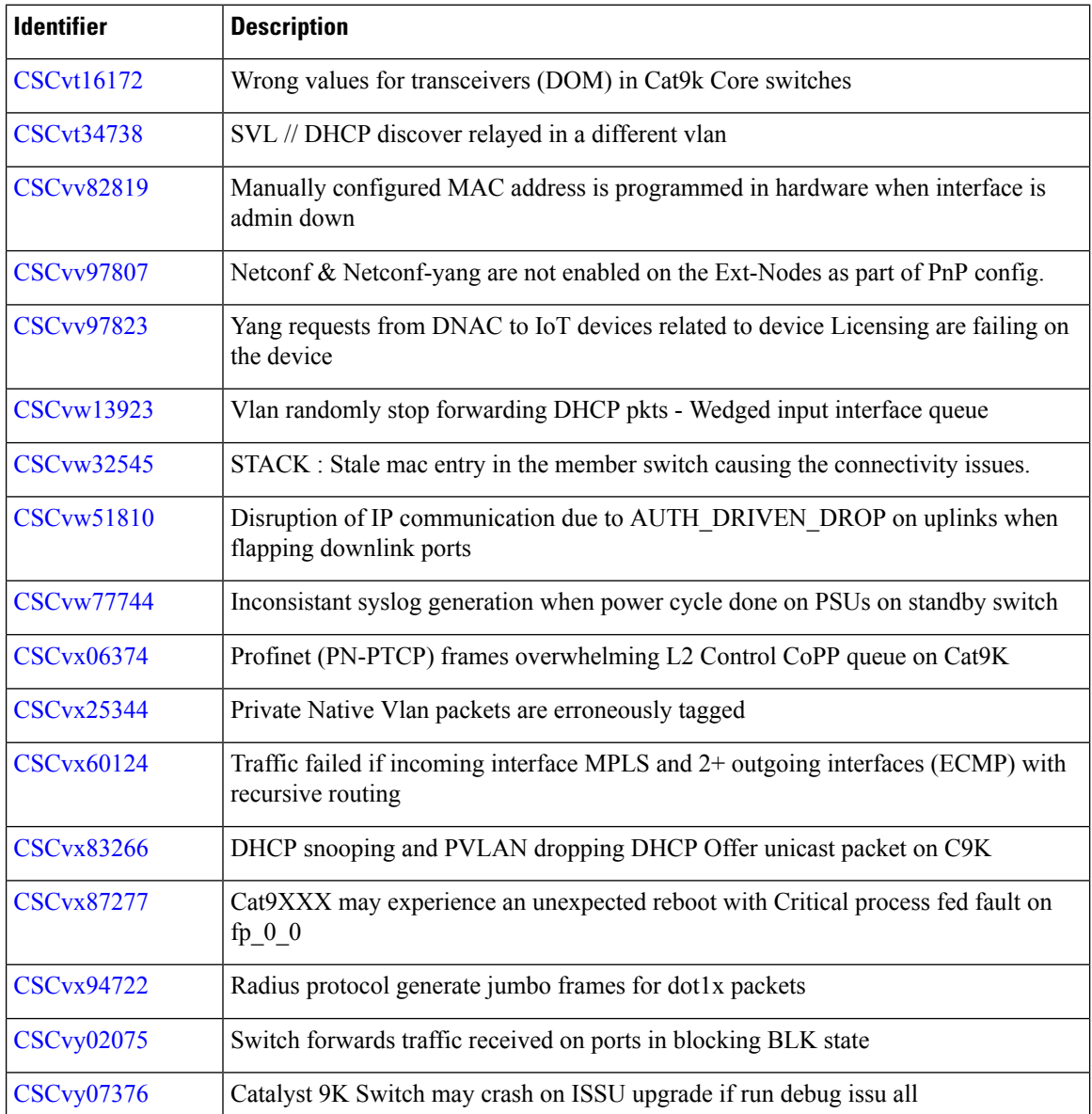

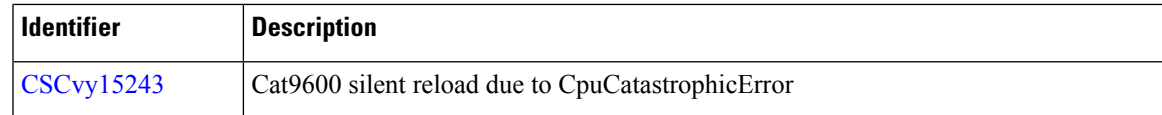

## **Resolved Caveats in Cisco IOS XE Amsterdam 17.3.3**

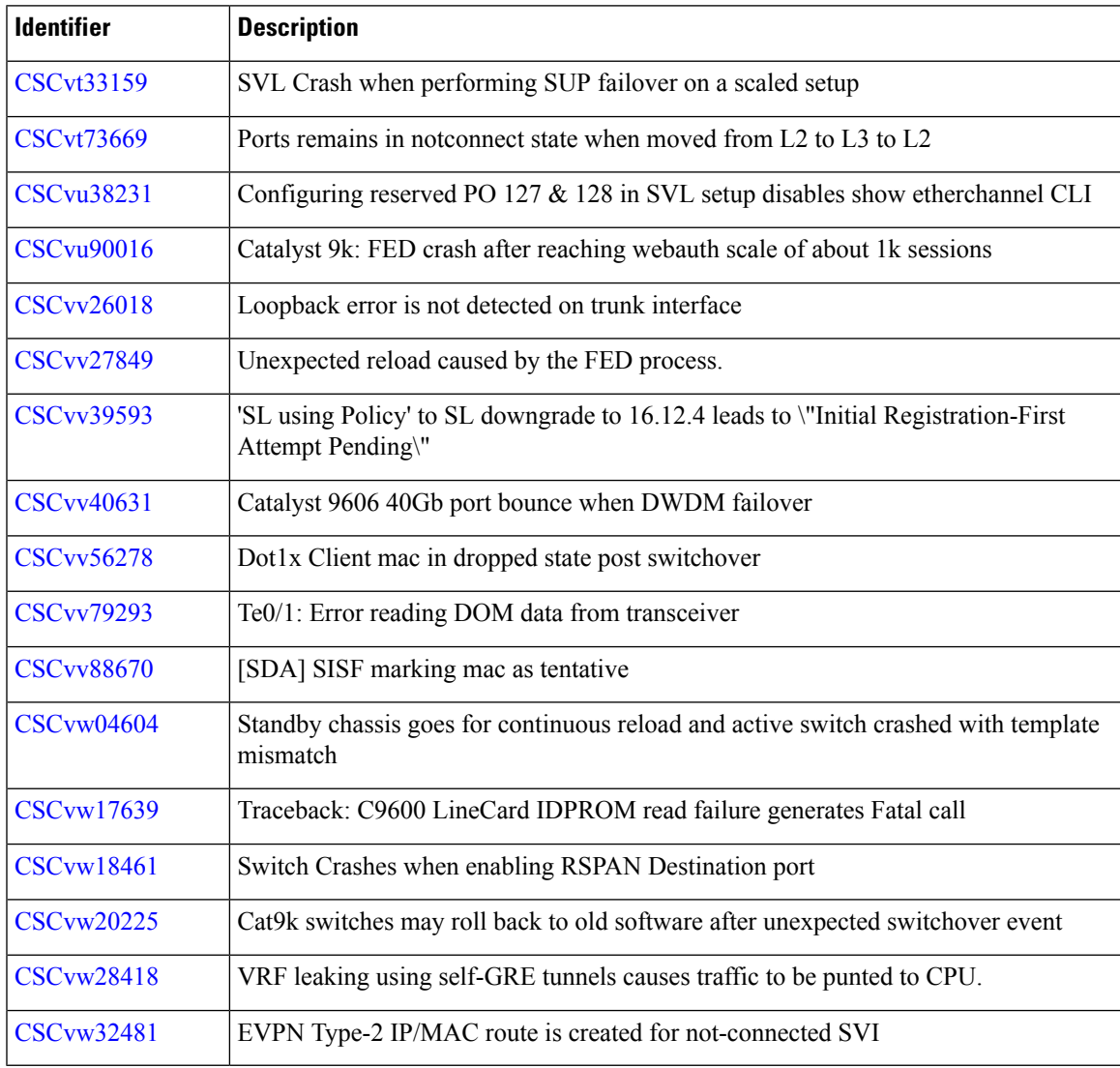

## **Resolved Caveats in Cisco IOS XE Amsterdam 17.3.2a**

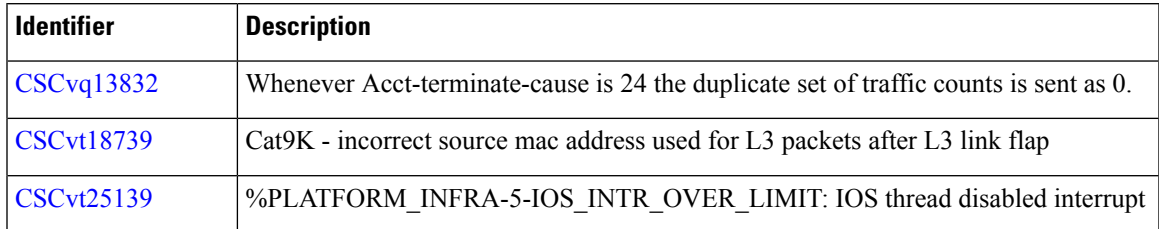

I

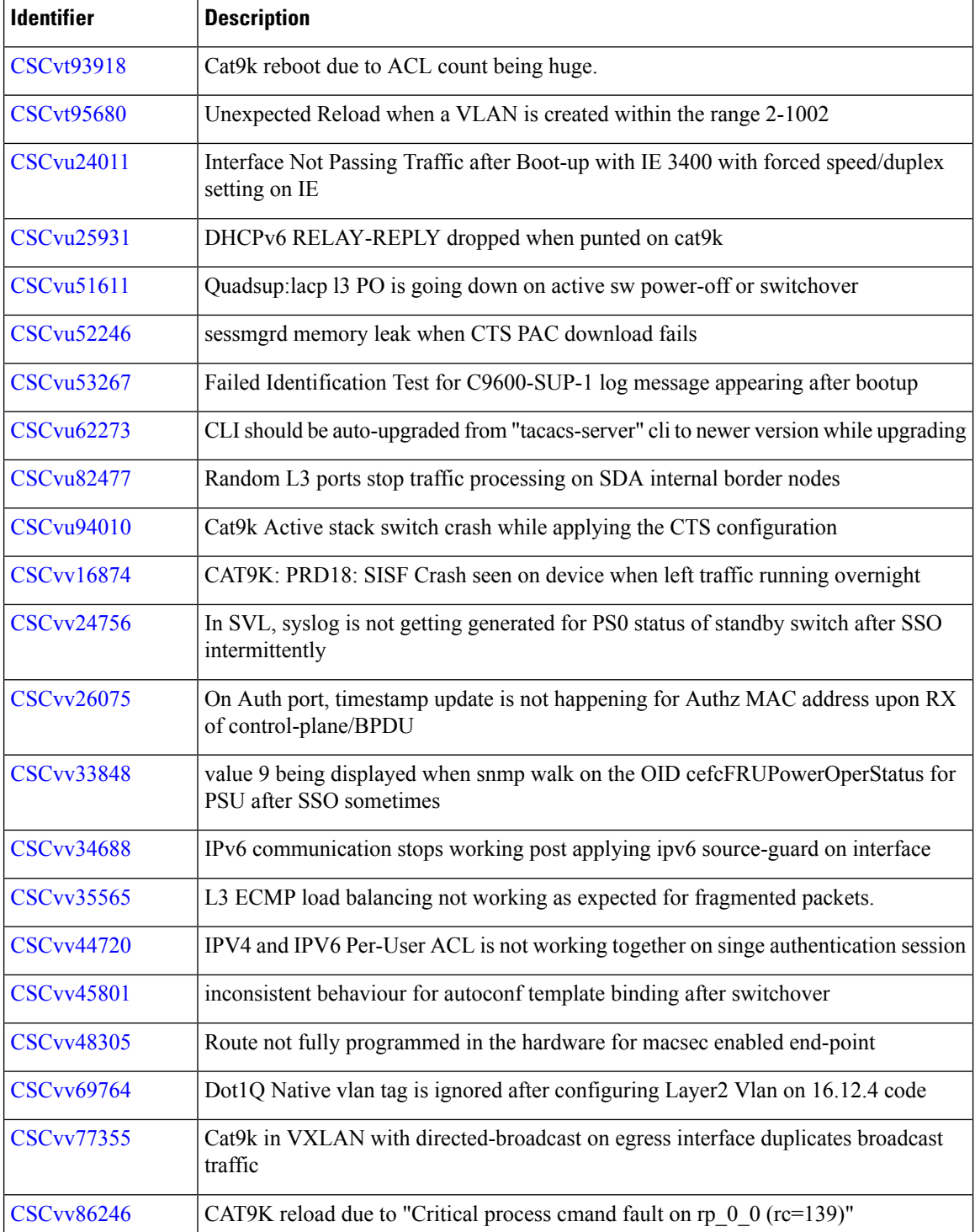

## **Resolved Caveats in Cisco IOS XE Amsterdam 17.3.1**

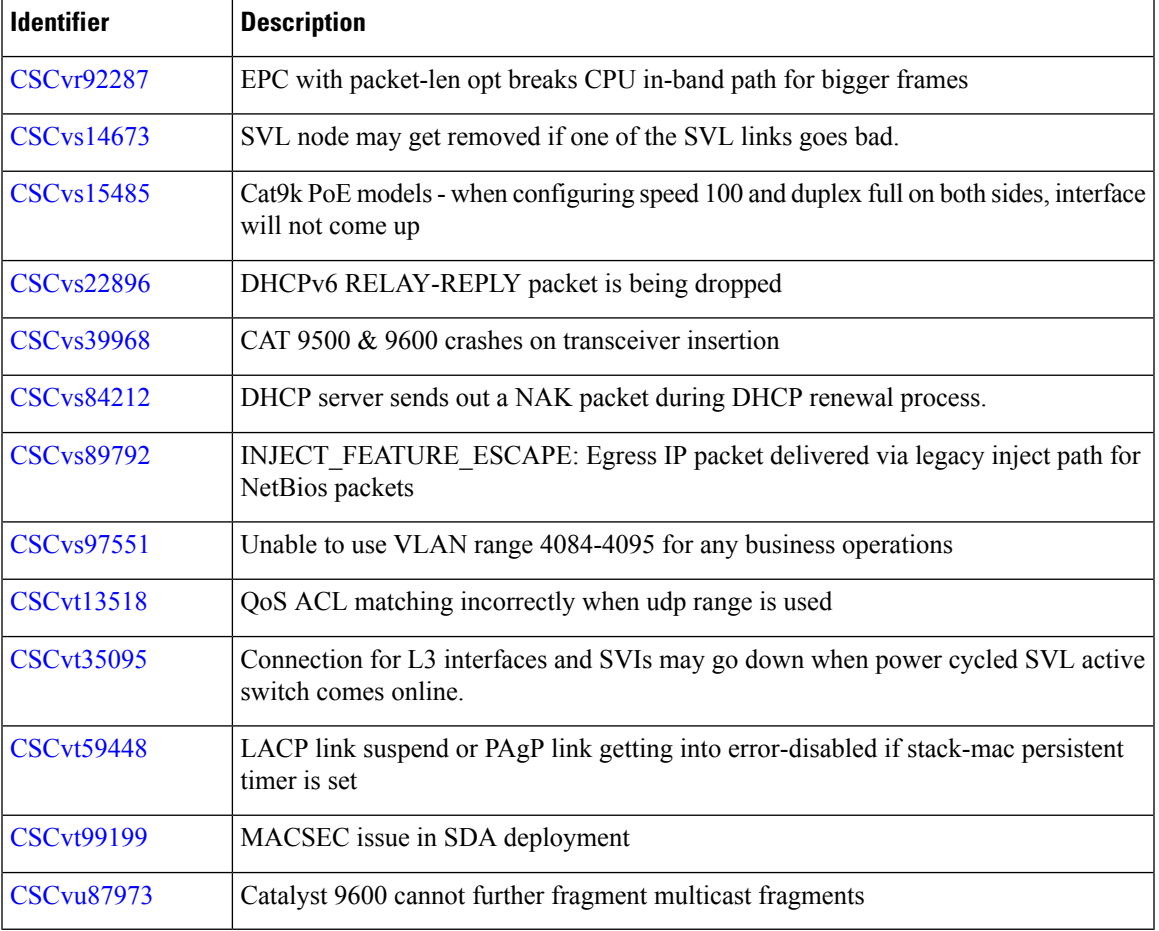

## **Troubleshooting**

For the most up-to-date, detailed troubleshooting information, see the Cisco TAC website at this URL:

<https://www.cisco.com/en/US/support/index.html>

Go to **Product Support** and select your product from the list or enter the name of your product. Look under Troubleshoot and Alerts, to find information for the problem that you are experiencing.

# **Related Documentation**

Information about Cisco IOS XE at this URL: [https://www.cisco.com/c/en/us/products/ios-nx-os-software/](https://www.cisco.com/c/en/us/products/ios-nx-os-software/ios-xe/index.html) [ios-xe/index.html](https://www.cisco.com/c/en/us/products/ios-nx-os-software/ios-xe/index.html)

All support documentation for Cisco Catalyst 9600 Series Switches is at this URL: [https://www.cisco.com/c/](https://www.cisco.com/c/en/us/support/switches/catalyst-9600-series-switches/tsd-products-support-series-home.html) [en/us/support/switches/catalyst-9600-series-switches/tsd-products-support-series-home.html](https://www.cisco.com/c/en/us/support/switches/catalyst-9600-series-switches/tsd-products-support-series-home.html)

Cisco Validated Designs documents at this URL: <https://www.cisco.com/go/designzone>

To locate and download MIBs for selected platforms, Cisco IOS releases, and feature sets, use Cisco MIB Locator found at the following URL: <http://www.cisco.com/go/mibs>

## **Communications, Services, and Additional Information**

- To receive timely, relevant information from Cisco, sign up at Cisco Profile [Manager](https://www.cisco.com/offer/subscribe).
- To get the business impact you're looking for with the technologies that matter, visit Cisco [Services.](https://www.cisco.com/go/services)
- To submit a service request, visit Cisco [Support](https://www.cisco.com/c/en/us/support/index.html).
- To discover and browse secure, validated enterprise-class apps, products, solutions and services, visit Cisco [Marketplace.](https://developer.cisco.com/site/marketplace/)
- To obtain general networking, training, and certification titles, visit [Cisco](http://www.ciscopress.com) Press.
- To find warranty information for a specific product or product family, access Cisco [Warranty](http://www.cisco-warrantyfinder.com) Finder.

#### **Cisco Bug Search Tool**

Cisco Bug [Search](https://www.cisco.com/c/en/us/support/web/tools/bst/bsthelp/index.html) Tool (BST) is a web-based tool that acts as a gateway to the Cisco bug tracking system that maintains a comprehensive list of defects and vulnerabilitiesin Cisco products and software. BST provides you with detailed defect information about your products and software.

THE SPECIFICATIONS AND INFORMATION REGARDING THE PRODUCTS IN THIS MANUAL ARE SUBJECT TO CHANGE WITHOUT NOTICE. ALL STATEMENTS, INFORMATION, AND RECOMMENDATIONS IN THIS MANUAL ARE BELIEVED TO BE ACCURATE BUT ARE PRESENTED WITHOUT WARRANTY OF ANY KIND, EXPRESS OR IMPLIED. USERS MUST TAKE FULL RESPONSIBILITY FOR THEIR APPLICATION OF ANY PRODUCTS.

THE SOFTWARE LICENSE AND LIMITED WARRANTY FOR THE ACCOMPANYING PRODUCT ARE SET FORTH IN THE INFORMATION PACKET THAT SHIPPED WITH THE PRODUCT AND ARE INCORPORATED HEREIN BY THIS REFERENCE. IF YOU ARE UNABLE TO LOCATE THE SOFTWARE LICENSE OR LIMITED WARRANTY, CONTACT YOUR CISCO REPRESENTATIVE FOR A COPY.

The Cisco implementation of TCP header compression is an adaptation of a program developed by the University of California, Berkeley (UCB) as part of UCB's public domain version of the UNIX operating system. All rights reserved. Copyright © 1981, Regents of the University of California.

NOTWITHSTANDING ANY OTHER WARRANTY HEREIN, ALL DOCUMENT FILES AND SOFTWARE OF THESE SUPPLIERS ARE PROVIDED "AS IS" WITH ALL FAULTS. CISCO AND THE ABOVE-NAMED SUPPLIERS DISCLAIM ALL WARRANTIES, EXPRESSED OR IMPLIED, INCLUDING, WITHOUT LIMITATION, THOSE OF MERCHANTABILITY, FITNESS FOR A PARTICULAR PURPOSE AND NONINFRINGEMENT OR ARISING FROM A COURSE OF DEALING, USAGE, OR TRADE PRACTICE.

IN NO EVENT SHALL CISCO OR ITS SUPPLIERS BE LIABLE FOR ANY INDIRECT, SPECIAL, CONSEQUENTIAL, OR INCIDENTAL DAMAGES, INCLUDING, WITHOUT LIMITATION, LOST PROFITS OR LOSS OR DAMAGE TO DATA ARISING OUT OF THE USE OR INABILITY TO USE THIS MANUAL, EVEN IF CISCO OR ITS SUPPLIERS HAVE BEEN ADVISED OF THE POSSIBILITY OF SUCH DAMAGES.

Any Internet Protocol (IP) addresses and phone numbers used in this document are not intended to be actual addresses and phone numbers. Any examples, command display output, network topology diagrams, and other figures included in the document are shown for illustrative purposes only. Any use of actual IP addresses or phone numbers in illustrative content is unintentional and coincidental.

All printed copies and duplicate soft copies of this document are considered uncontrolled. See the current online version for the latest version.

Cisco has more than 200 offices worldwide. Addresses and phone numbers are listed on the Cisco website at www.cisco.com/go/offices.

Cisco and the Cisco logo are trademarks or registered trademarks of Cisco and/or its affiliates in the U.S. and other countries. To view a list of Cisco trademarks, go to this URL: [https://www.cisco.com/c/en/us/about/legal/trademarks.html.](https://www.cisco.com/c/en/us/about/legal/trademarks.html) Third-party trademarks mentioned are the property of their respective owners. The use of the word partner does not imply a partnership relationship between Cisco and any other company. (1721R)

© 2020–2023 Cisco Systems, Inc. All rights reserved.